# **ADOBE**®  **SPEEDGRADE**™ Help and tutorials

# Contents

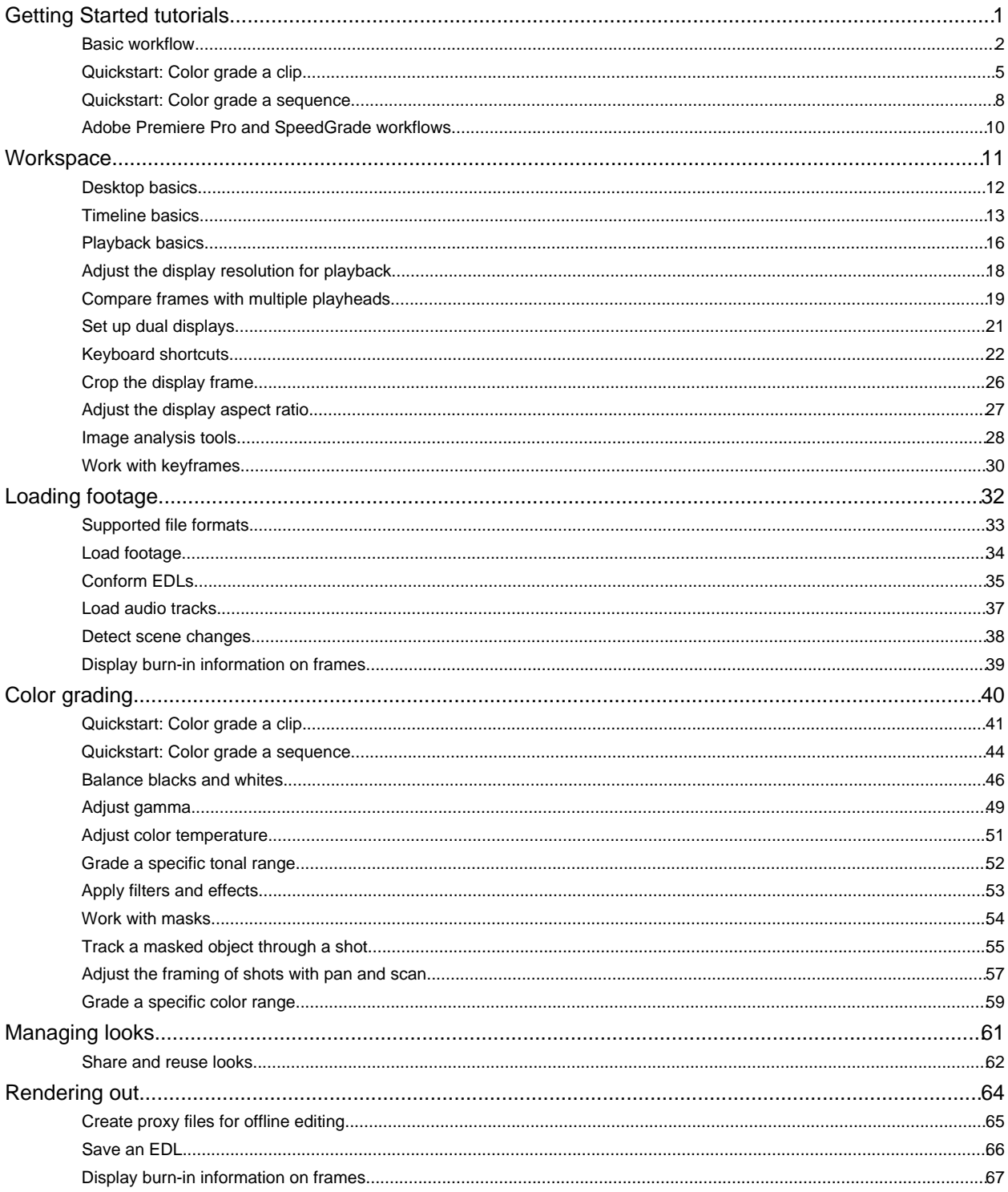

# <span id="page-2-0"></span>Getting Started tutorials

To learn more, view these recommended resources online.

**[SpeedGrade CS6 FAQ](http://www.adobe.com/products/speedgrade/faq.html)** troubleshooting (May. 14, 2012)

**[What is SpeedGrade?](http://www.adobe.com/go/CHLvid60860_sg_en) Video2Brain** (May. 7, 2012) video-tutorial

**[What's new in SpeedGrade CS6](http://tv.adobe.com/watch/learn-speedgrade-cs6/whats-new-in-speedgrade-cs6/) Patrick Palmer** (May. 7, 2012) video-tutorial

#### **[Tips and tricks for using SpeedGrade CS6](http://tv.adobe.com/watch/learn-speedgrade-cs6/tips-and-tricks-for-using-speedgrade-cs6/)**

**Patrick Palmer** (May. 7, 2012) video-tutorial

# <span id="page-3-1"></span><span id="page-3-0"></span>Basic workflow

**[Load footage](#page-3-2) [Apply color grading](#page-3-3) [Render out content](#page-4-0) [Special tools and workflows](#page-5-0) [Related topics](#page-5-1)**

The SpeedGrade workflow consists of three steps: load footage, color grade, and render out finished content.

Use the following views to perform the workflow:

- Desktop view for loading footage
- Monitor view for applying color grading
- Output view for rendering out the completed project

Each view is accessible from a tab at the top of the SpeedGrade CS6 application window.

### <span id="page-3-2"></span>**Load footage**

**[To the top](#page-3-1)**

1. Locate content in the Desktop view. Use the folder browser on the left side to navigate to the folder containing your content. Thumbnails of the clips appear in the Desktop view.

If you have many clips, you can manage them as follows:

- Sort alphabetically.
- Sort by time code range, resolution, or date modified.
- Filter to display only certain file types.
- Search for specific filenames or filename extensions.
- 2. Add clips to the Timeline by double-clicking or dragging them to the Timeline.
	- Drag clips by their handles to reposition them on the Timeline.
	- Set in- and out-points and switch between Timeline views as you review or color grade your content
	- You can add up to nine separate playheads. See Compare shots with multiple playheads.

3. If you want, load Edit Decision Lists (EDLs) on the Timeline. See Color grade a sequence.

- To add an EDL, double-click the EDL in the Desktop view.
- To add the clips to the EDL, choose Reels in the Timeline panel and click Load from Desktop.

### <span id="page-3-3"></span>**Apply color grading**

- 1. Apply color correction to balance blacks and whites and to match shots. See Color grade a clip.
	- Apply primary color adjustments to the whole image, the shadows, the midtones, or the highlights.
	- Select color ranges to apply secondary color adjustments.
	- Use the waveform, histogram, and vectorscope to ensure accurate color adjustments, such as balancing blacks and highlights.

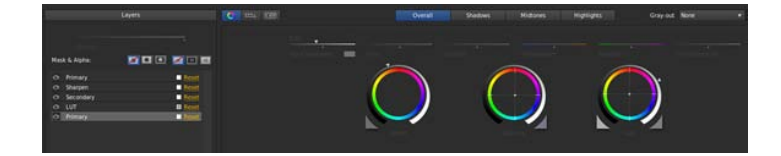

- 2. Use effects, film-style filters, and masks to design creative looks.
	- Add new grading layers to build your look.
- Apply masks to individual layers, for example to create a vignette.
- Add unlimited layers and reorder as required. Changes are applied non-destructively.
- Each layer has its own opacity slider where its influence on the overall look can be adjusted.

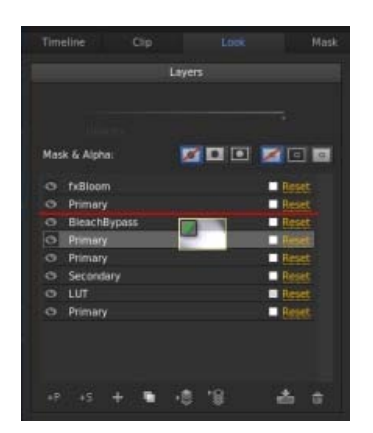

- 3. Animate masks or grades to match movement and changing light in your frames.
	- Add keyframes to your masks or grading tracks.
	- Adjust masks or grading at keyframe positions.
	- SpeedGrade CS6 animates transitions smoothly between keyframes.
- 4. Save grades as Look files and apply those looks to footage. To apply a look to footage, select the footage and then click a Look file.
	- The Look file preserves all the layers and settings of the grade.
	- Click a Look file to apply it to selected footage on the Timeline.
	- Edit existing looks in the Look panel.
	- Export looks as LUTs for use in other applications or devices.

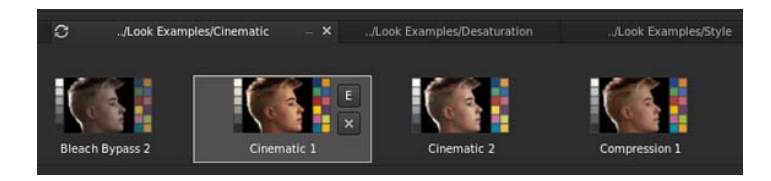

5. While working on a project, save your Timeline, including all clips and grading settings, as a SpeedGrade CS6 project.

Press Ctrl+S (Windows) or Cmd+S (Macintosh) to bring up the Save Timeline As dialog box.

For help and tutorials, see Color grading.

#### <span id="page-4-0"></span>**Render out content**

**[To the top](#page-3-1)**

Render out content to create digital dailies for review, proxy media for offline editing, or masters for final delivery.

1. Start with the content you want to render on the Timeline and click the Output tab to display the Output panel.

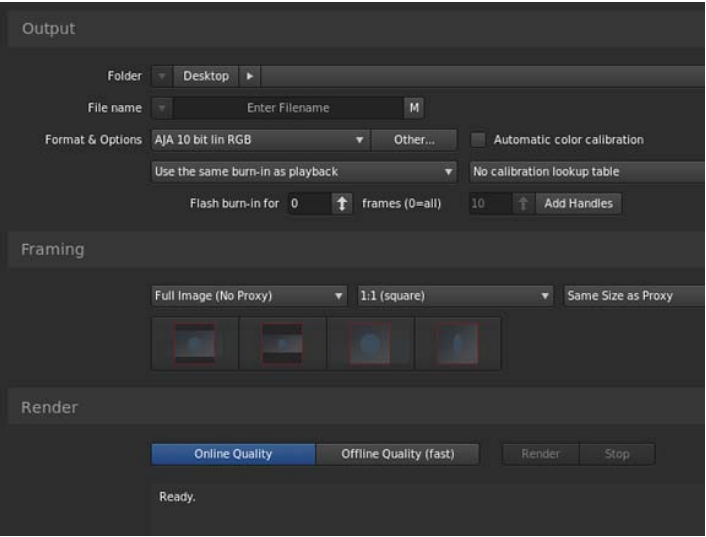

- 2. Proceed from the top to the bottom of the panel to apply settings for your render.
	- Select a location and create a filename for the rendered content.
	- Choose output format and whether to include burn-in information. See Display burn-in information on frames.
	- Choose Online Quality for final masters or Offline Quality for proxies and dailies.

#### <span id="page-5-0"></span>**Special tools and workflows**

**[To the top](#page-3-1)**

**Color spaces** Use Color Space Defaults for different file formats in the Timeline panel.

Automatically match cameras Automatically calibrate cameras using Macbeth color chart test shots.

**Pan & Scan** Add pan & scan tracks to your clips to reframe content. See Adjust the framing of shots with pan and scan.

**Cropping** Use the Crop tool to resize your frames.

**Dynamic Quality** Use Dynamic Quality to accommodate viewing on displays with different resolutions.

**Aspect ratio** Use the Aspect Ratio tool to display anamorphic content in a 1:1 aspect ratio.

**Burn-in** Toggle the Burn-in tool to display or hide file information in your frames. See Display burn-in information on frames.

**Format defaults for Alexa and RED** Select Alexa or RED format settings under the Format Default tab in the Timeline panel.

**Stereoscopic** Activate stereo tools by checking the Stereo checkbox in the Timeline Setup panel. See [Stereoscopic Workflows in SpeedGrade](http://tv.adobe.com/watch/learn-speedgrade-cs6/stereoscopic-workflows-in-speedgrade-cs6/) [CS6](http://tv.adobe.com/watch/learn-speedgrade-cs6/stereoscopic-workflows-in-speedgrade-cs6/) (Adobe TV video).

**Scene Detection** Use Scene Detection to identify scene changes in archived material. See Detect scene changes (Help article) or [Using Scene](http://tv.adobe.com/watch/learn-speedgrade-cs6/using-scene-change-detection-in-speedgrade-cs6/) [Change Detection in SpeedGrade CS6](http://tv.adobe.com/watch/learn-speedgrade-cs6/using-scene-change-detection-in-speedgrade-cs6/) (Adobe TV video).

**Consolidate Reels** Create copies of the clips used in your project to save active storage space.

**Save EDL** Export an EDL from a SpeedGrade CS6 project.

Annotations Add annotations to your clips, or to individual frames.

**Audio Tracks** Add audio tracks to your footage from the Desktop.

#### <span id="page-5-1"></span>**Related topics**

- Color grade a clip
- Color grade a sequence

# <span id="page-6-1"></span><span id="page-6-0"></span>Quickstart: Color grade a clip

**[Select a cli](#page-6-2)p [Apply a primary color grade](#page-6-3) [Apply a secondary color grade](#page-7-0) [Render a graded cli](#page-8-0)p**

To load an EDL and color grade a sequence, see Color grade a sequence.

### <span id="page-6-2"></span>**Select a clip**

**[To the top](#page-6-1)**

1. In SpeedGrade, select a folder that contains video clips using the file browser in the upper-left corner of the user interface.

The Desktop window shows thumbnail versions of the content in the selected folder.

- *To filter the thumbnails by file type, select All Files in the upper-right corner and then select a file type.*
- 2. Place a clip on the Timeline by double-clicking it on the Desktop.
- 3. Click the Monitor Tab in the upper-left corner to view the image.
	- *The default display size is 100%. To fit the image in the monitor window, click the Zoom to Fit button below the scopes window on the right side of the interface.*

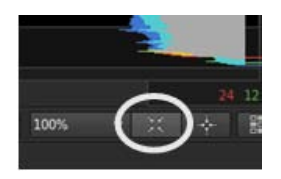

### <span id="page-6-3"></span>**Apply a primary color grade**

**[To the top](#page-6-1)**

Make basic color changes like temperature, white point, black point, and more, to the entire image. The changes are applied to a primary grading layer.

Access the grading controls by clicking the Look tab in the lower left, below the timeline.

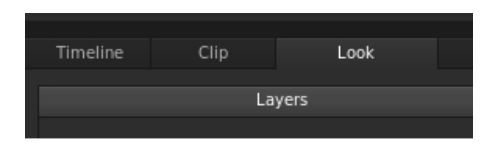

#### **Make global changes**

Make global changes to the image with the sliders at the top of the Look panel.

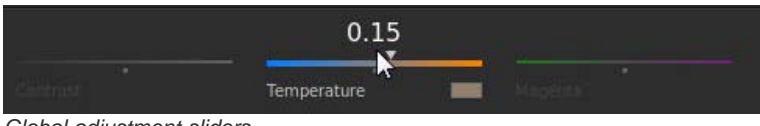

*Global adjustment sliders*

To adjust a global setting, do the following:

1. Right-click the triangle icon on the slider and release the click button.

- 2. Swipe the mouse left or right to change the value.
- 3. Right-click the triangle icon again to accept the setting.

#### **Make changes to specific regions**

Modify color and luminance values in the image's shadow, midtone, and highlight regions using the color control wheels on the Look panel.

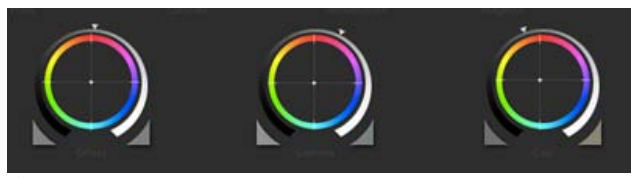

*Color control wheels*

To adjust the luminance, do the following:

Left-click the triangle icon on a wheel and drag the mouse left or right in a straight line. Don't drag the mouse in a circle. The further left or right you drag, the larger the change.

To adjust the color, do the following:

- 1. Right-click inside the circle and release the click button.
- 2. Swipe the mouse in any direction to change the value.
- 3. Right-click again to accept the setting.

You can use color sliders instead of control wheels. To access the sliders, press Shift+Enter.

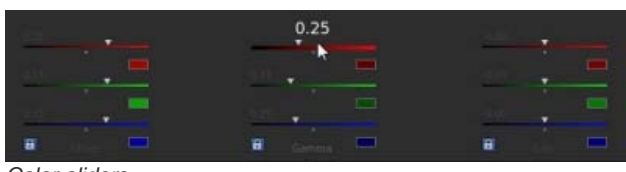

*Color sliders*

*Use the zero (0) key on the numeric keypad to toggle the grade on and off for a quick before and after view. Make sure the NumLock key on your keyboard is selected.*

### <span id="page-7-0"></span>**Apply a secondary color grade**

**[To the top](#page-6-1)**

Make targeted adjustments to a specific hue range in the image. The changes are applied to a secondary grading layer.

1. Access the secondary color grading tools by selecting the +S icon in the lower-left corner of the Layers window.

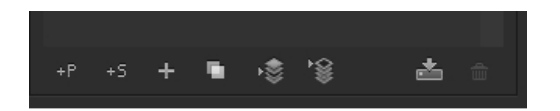

- 2. Select a hue range as follows:
	- Select a preset hue option by clicking one of the colored buttons along the top of the Hue selection tool.
	- Sample a hue range by clicking the eyedropper tool with the + icon and then dragging to select a portion of the image in the Monitor window.

*You may have to resize the lower border of the Desktop window to see the eyedropper tools. To resize the window, use the drag resize tool located at the bottom center of the Timeline.*

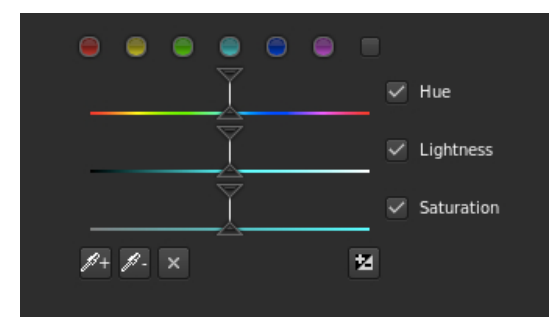

3. View the portion of the image targeted by the hue range selection by selecting an option from the Gray-out menu at upperright corner of the Look tab.

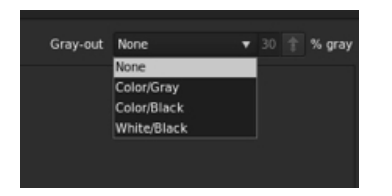

- 4. Make adjustments and refinements to the selection using the upper triangles of the sliders. Use the lower triangles of the sliders to adjust fall-off.
- 5. Make secondary corrections with the Off-set and Gain control wheels in the center of the Look window.
- 6. Soften and blend secondary corrections using the Denoise and Blur sliders on the right of the Look window.
- 7. After making secondary corrections, set Gray-out to None.

### <span id="page-8-0"></span>**Render a graded clip**

**[To the top](#page-6-1)**

1. Click the Output tab in the upper-right corner to open the Metadata Render Engine.

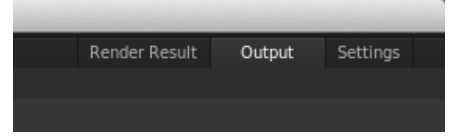

- 2. Click the Desktop menu and select a destination folder.
- 3. Assign a name to the rendered file in the File Name textbox.
- 4. In Format & Options, select a output file format for the render.

If a desired preset doesn't exist, create a new one by clicking Other.

- 5. Click Online Quality in the Render section.
- 6. Click Render.

Tec)BY-NG-5R Twitter™ and Facebook posts are not covered under the terms of Creative Commons.

The Reels panel gives an overview of the reels in an EDL. When loading an EDL, SpeedGrade inserts placeholder thumbnails of the source clips in the Reels panel. Reconnect the source clips to the placeholder thumbnails in the Reels panel as follows.

- 1. If not already done, display the source clips on the Desktop window by selecting the folder containing the source clips.
- 2. Filter the thumbnails for the media type of the source clips. Example: QuickTime movies.
- 
- 4. Reconnect the source clips to the thumbnails by clicking Load from Desktop. SpeedGrade reconnects the source clips on the Desktop and the video track.

# <span id="page-9-4"></span>**Create a grading clip**

When color grading a sequence, work in a non-destructive **grading clip** associated with the video clips in the sequence. Don't grade the video clips directly. The grading clip can be saved, moved, and applied to multiple video clips. Grading clips are managed in the Timeline in a grading track above the video track.

<span id="page-9-1"></span><span id="page-9-0"></span>Quickstart: Color grade a sequence

The workflow for color grading a sequence consists of the following steps:

**[Load an EDL](#page-9-2) [Reconnect the source clips in the reels](#page-9-3) [Create a grading cli](#page-9-4)p [Apply color grades to a grading cli](#page-10-0)p [Apply a grading clip to additional video clips](#page-10-1) [Render a graded sequence](#page-10-2)**

#### <span id="page-9-2"></span>**Load an EDL**

Edit Decision Lists (EDLs) are metadata documents used to migrate project timelines from editing tools like Adobe Premiere Pro to post-production tools like SpeedGrade.

**Tip**: Before starting, place the source clips and the EDL file in a single folder. This organization makes the process quicker and more efficient.

- 1. In SpeedGrade, select the folder containing the EDL file with the file browser in the upper-left corner of the user interface.
- 2. Double-click the EDL file to load it.

<span id="page-9-3"></span>**Reconnect the source clips in the reels**

**Tip**: If you have too many thumbnails, you can filter them for EDL files by selecting the EDL option from the All Files menu in the upper-right corner.

SpeedGrade places placeholder thumbnails in the video track and in the Reels panel. The Reels panel is on the Timeline tab on the lower left of the screen.

- 3. Click the Timeline tab and then click the Reels panel to view the source clip placeholders.
- Load from desktop Don't replace load CabCloseUps.mov

Setup

# **[To the top](#page-9-1)**

**[To the top](#page-9-1)**

To create a grading clip, click the Setup button on the Timeline tab and do one of the following:

To create a series of grading clips in the grading track, click the Extract Grade Clips button in the third column of the Setup window.

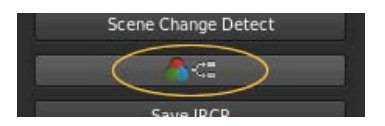

To create a grading clip for a single video clip, drag the Grading Clip tool into the grading track above the target clip.

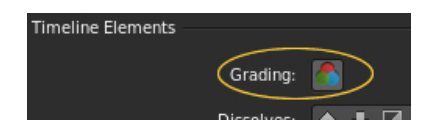

To add grading clips for all the video clips in the video track, drag the Grading Clip tool on a video clip in the video track.

### <span id="page-10-0"></span>**Apply color grades to a grading clip**

- 1. Select a grading clip in the Timeline, not a video clip.
- 2. Apply color grades to the selected grading clip. For more information on grading, see Color grade a clip.

The grade is applied to all the video clips sharing the grading clip.

**Tip**: Compare video clips for shot-to-shot color matching by using multiple playheads. For details, see Compare shots with multiple playheads.

#### <span id="page-10-1"></span>**Apply a grading clip to additional video clips**

You can apply a single look to additional video clips on the Timeline.

- 1. Drag the Grading Clip tool from the Timeline tab into the grading track above a video clip.
- 2. Drag the right side of a grading clip to cover multiple clips.

#### <span id="page-10-2"></span>**Render a graded sequence**

- 1. Click the Output tab in the upper-right corner to open the Metadata Render Engine.
- 2. Click the Desktop menu and select a destination folder.
- 3. Assign a name to the rendered file in the File Name text box.
- 4. In Format & Options, select an output file format for the render.
- 5. Click Online Quality in the Render tab.
- 6. Click Render.

Twitter™ and Facebook posts are not covered under the terms of Creative Commons.

[Legal Notices](http://help.adobe.com/en_US/legalnotices/index.html) | [Online Privacy Policy](http://helpx.adobe.com/go/gffooter_online_privacy_policy)

**[To the top](#page-9-1)**

**[To the top](#page-9-1)**

# <span id="page-11-1"></span><span id="page-11-0"></span>Adobe Premiere Pro and SpeedGrade workflows

#### **[General editing and grading workflow](#page-11-2) [Offline editing and grading workflow](#page-11-3)**

The color grading process is usually the last step in the post-production workflow. If working with high-resolution material or RAW files, you can begin your workflow by creating smaller proxy files in SpeedGrade for offline editing in Adobe Premiere Pro. After your editing is complete, you can relink the edits to the source material in SpeedGrade for grading and finishing.

### <span id="page-11-2"></span>**General editing and grading workflow**

**[To the top](#page-11-1)**

**[To the top](#page-11-1)**

- 1. Edit in Adobe Premiere Pro.
- 2. Send the footage to SpeedGrade as follows:
	- If working with compressed files, use File > Send to Adobe SpeedGrade. Premiere Pro renders out a DPX sequence and opens it in SpeedGrade.

**Note:** Because a DPX sequence is created, this option is more suitable for shorter projects where you have picture lock and are ready for finishing.

- If working with RAW files or on a larger project, export an EDL. See [Export a project as an EDL file](http://help.adobe.com/en_US/premierepro/cs/using/WS1E3E2208-8384-42fd-822B-8F07F2E5438Fa.html#WS1c9bc5c2e465a58a91cf0b1038518aef7-7c76a) in Adobe Premiere Pro Help.
- 3. Load the material in SpeedGrade and apply color corrections.
- 4. Render out to your final output file format.
- 5. Render out a DPX sequence for storage.
	- *You can also import the DPX sequence into Premiere Pro for finishing work such as adding titles and final audio, and then exporting a final master. Importing an uncompressed DPX sequence preserves quality in the event you want to export from Premiere Pro again.*

#### <span id="page-11-3"></span>**Offline editing and grading workflow**

The offline workflow is useful when working with high-resolution material or RAW files.

- 1. Load the source footage into SpeedGrade.
- 2. Apply any basic first-light color corrections.
- 3. Render out proxies. See Create proxy files for offline editing.
- 4. Import the proxies in Premiere Pro and edit the footage.
- 5. From Premiere Pro, export an EDL. See [Export a project as an EDL file](http://help.adobe.com/en_US/premierepro/cs/using/WS1E3E2208-8384-42fd-822B-8F07F2E5438Fa.html#WS1c9bc5c2e465a58a91cf0b1038518aef7-7c76a) in Adobe Premiere Pro Help.
- 6. In SpeedGrade, use the EDL to relink the source files. See Conform EDLs Multiple-clip workflow.
- 7. Apply final color corrections to the full resolution source footage.
- 8. Render out to the file format for your output.

Twitter™ and Facebook posts are not covered under the terms of Creative Commons.

# <span id="page-12-0"></span>**Workspace**

# <span id="page-13-1"></span><span id="page-13-0"></span>Desktop basics

#### **[Show or hide the Desktop view](#page-13-2) [Navigate to a folder](#page-13-3) [Filter the files in the Desktop view](#page-13-4) [Refresh the Desktop view](#page-13-5)**

Use the Desktop view to find and load footage. You can navigate to folders with image sequences, movie files, or RAW file formats. Thumbnails of the files are displayed in the Desktop view.

### <span id="page-13-2"></span>**Show or hide the Desktop view**

Press the D key.

# <span id="page-13-3"></span>**Navigate to a folder**

To navigate to a folder on your hard disk or network, use the breadcrumb control at the top.

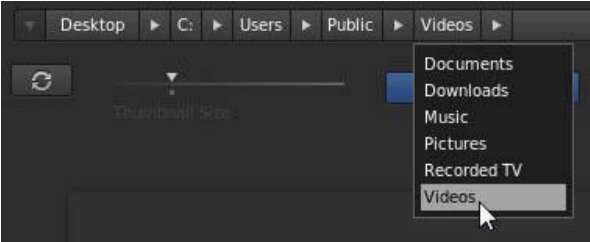

*Navigate with folder breadcrumbs*

You can also browse to a folder with the file browser on the left.

*You can adjust the size of thumbnails by dragging the Thumbnail Size slider.*

### **Related links**

#### <span id="page-13-4"></span>**Filter the files in the Desktop view**

If you have many files, you can filter them to display only the files with a specific filename extension or files starting with specific characters.

To show or hide files, enter the filtering criteria in the text box in the upper right. Use the asterisk character (\*) as a wildcard character.

For example, to display only files R3D filename extensions, enter **\*.R3D.**

### <span id="page-13-5"></span>**Refresh the Desktop view**

Click the Refresh button. Refreshing the view is useful if you updated files while SpeedGrade was running.

Twitter™ and Facebook posts are not covered under the terms of Creative Commons.

[Legal Notices](http://help.adobe.com/en_US/legalnotices/index.html) | [Online Privacy Policy](http://helpx.adobe.com/go/gffooter_online_privacy_policy)

**[To the top](#page-13-1)**

**[To the top](#page-13-1)**

**[To the top](#page-13-1)**

# <span id="page-14-1"></span><span id="page-14-0"></span>Timeline basics

**[Playhead](#page-14-2) [Tracks](#page-14-3) [Manage tracks](#page-14-4) [Play a part of the Timeline](#page-15-0) [Navigate along the Timeline](#page-15-1) [Zoom the Timeline](#page-15-2) [Change the Timeline view](#page-15-3) [Delete the Timeline](#page-16-0)**

# <span id="page-14-2"></span>**Playhead**

The playhead displays a frame in the Monitor at any given position on the Timeline.

Drag the playhead to move it along the Timeline.

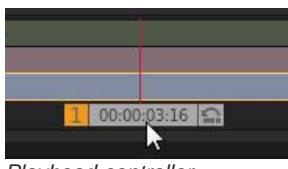

*Playhead controller*

To view more than one frame at a time, create additional playheads. Multiple playheads are useful for comparing different parts of the same shot or scene. For more information, see Compare frames with multiple playheads.

# <span id="page-14-3"></span>**Tracks**

Add tracks to the Timeline to generate layers for grading, add audio to the project, or to adjust the framing with pan and scan.

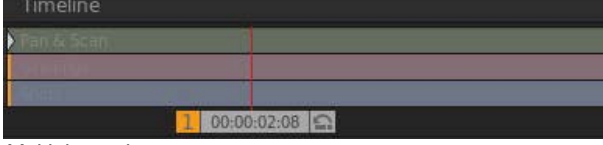

*Multiple tracks*

You can add the following tracks to the Timeline:

**Footage** Blue track. To add footage to the timeline, see Select a clip.

**Grading** Red track. To add a grading track, see Create a grading track.

**Audio** Solid green track. To add an audio track, open the Desktop, locate the audio file (wav or aiff file), and drag it on the Timeline. Repeat this procedure with additional audio files.

To change values for sound output, such as the mixing frequency, select Settings > Sound. The Settings menu is on the upper-right corner of the SpeedGrade workspace.

**Pan & scan** Transparent green track. To add a pan & scan track, see Create a pan and scan track.

### <span id="page-14-4"></span>**Manage tracks**

**[To the top](#page-14-1)**

You can manage the tracks on the Timeline with the tools on the left side of each track.

**[To the top](#page-14-1)**

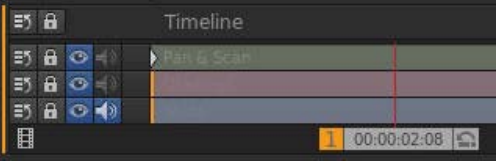

*Drag, lock, and eye icons*

- To show or hide the track, click the Eye icon.
- To lock or unlock the track, click the Lock icon.
- To delete the track, click the Drag icon and drag the track off the Timeline.

## <span id="page-15-0"></span>**Play a part of the Timeline**

**[To the top](#page-14-1)**

Specify the part of the Timeline to play by repositioning in- and out-points. The two points are located above the tracks, at either end of the clip or playlist.

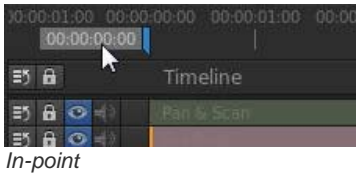

*Note: In- and out-points in SpeedGrade are not used to edit clips as in Adobe Premiere Pro. They're used to control playback.*

Do any of the following to reposition the in- and out-points:

- Drag the in- and out-points along the Timeline.
- Hold Shift to drag both points together.
- Control-click the in- or out-point to reset it to its default position.
- Double-click a clip to set the points to the start and end of the clip. Double-click again to set the points to the start and end of the Timeline.

*You can also double-click the in- or out-point icon and specify a frame number for it.*

# <span id="page-15-1"></span>**Navigate along the Timeline**

**[To the top](#page-14-1)**

If you have multiple clips or tracks on your Timeline, you can navigate from clip to clip or from track to track. Moving from one track to another changes the selected SpeedGrade panel. For example, moving to a grading track opens the Look panel. Moving to a pan and scan track opens the Pan & Scan panel.

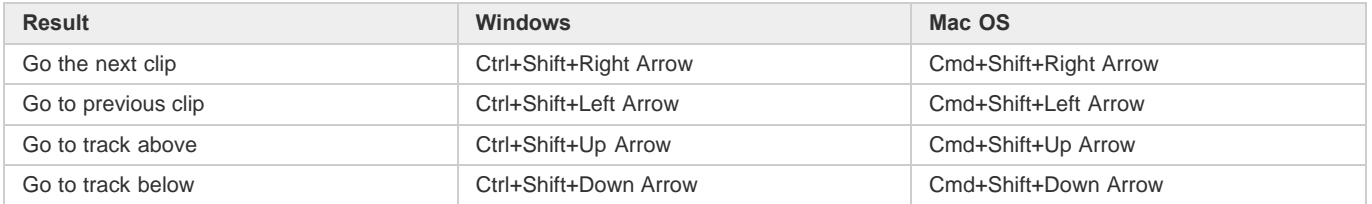

### **Related links**

### <span id="page-15-2"></span>**Zoom the Timeline**

- 1. Select the Master Timeline view from the view menu on the upper-left side of the Timeline.
- 2. Press Ctrl+Scrollwheel.

<span id="page-15-4"></span>*Note: Zooming works only in the Master or Playhead view of the Timeline. See [Change the Timeline view](#page-15-4).*

<span id="page-15-3"></span>Set the Timeline view with the menu on the upper-left side of the Timeline.

**[To the top](#page-14-1)**

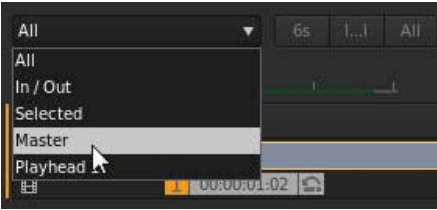

*Timeline views*

**All** Shows all content and playheads on the Timeline.

**In/Out** Shows all content between the in- and out-points.

**Selected** Shows all content in the selected track.

**Master** Keeps the Timeline centered on the Master playhead. On the Timeline, the playhead controller with the orange number box is the Master playhead.

**Playhead** Keeps the Timeline centered on the numbered playhead. The number on the playhead controller identifies the playhead.

### <span id="page-16-0"></span>**Delete the Timeline**

**[To the top](#page-14-1)**

Click the Delete (X) icon on the right side of the Timeline and confirm that you want to delete the Timeline.

Twitter™ and Facebook posts are not covered under the terms of Creative Commons.

# <span id="page-17-1"></span><span id="page-17-0"></span>Playback basics

**[Playback shortcuts](#page-17-2) [Playback controls](#page-17-3) [Playback indicators](#page-17-4) [Change the base frame rate](#page-18-0) [Change the playback frame rate](#page-18-1) [Change the playback mode](#page-18-2)**

# <span id="page-17-2"></span>**Playback shortcuts**

**[To the top](#page-17-1)**

*Note: Close the Desktop before playback (press D).*

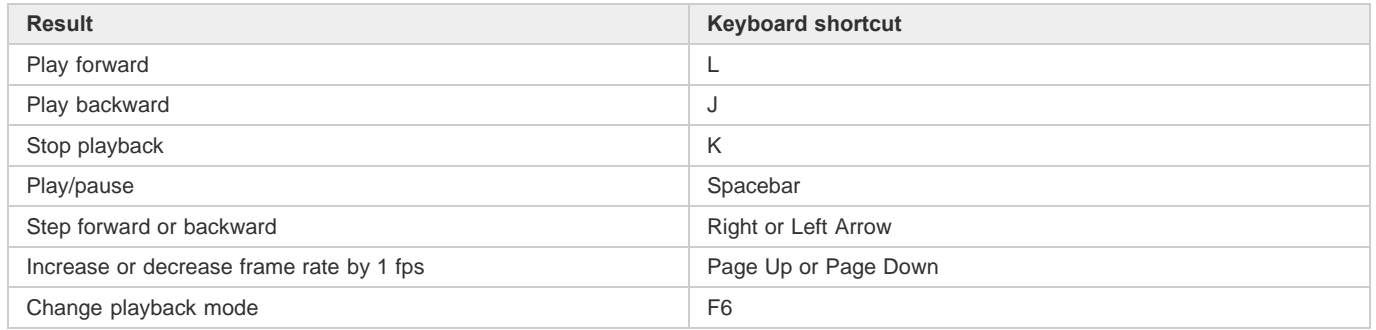

# <span id="page-17-3"></span>**Playback controls**

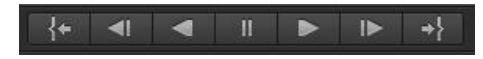

Playback controls from left to right:

- Go to in point
- Frame step backwards
- Play backwards
- Pause
- Play forward
- Frame step forward
- Go to out point

### <span id="page-17-4"></span>**Playback indicators**

24 FPS | 24 FPS 口圖

The playback indicators on the left side of the Timeline provide the following information, from left to right:

- The current base frame rate
- The playback frame rate
- The disk performance indicator
- The monitor performance indicator

The disk performance indicator turns red when one of the disks or the CPU cannot deliver real-time decoding at the desired playback speed.

The monitor performance indicator turns red when one of the following issues is detected:

16

**[To the top](#page-17-1)**

- An issue with the real-time performance of the grading operations you apply to the clip
- A sync issue with your display device.

### <span id="page-18-0"></span>**Change the base frame rate**

- 1. Select Settings > Playback.
- 2. Enter a new base frame rate.

**Note:** The Timeline timecode values reflect your base frame rate setting.

### <span id="page-18-1"></span>**Change the playback frame rate**

Press the Page Up or Page Down key to increase or decrease the frame rate by 1 frame per second.

### <span id="page-18-2"></span>**Change the playback mode**

SpeedGrade has three playback modes:

- Single run
- Ping pong
- Loop (default)

To switch modes, press F6 or use the Playback Mode button next to the playback controls.

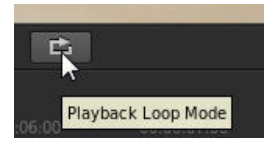

Tec)BY-NG-58 Twitter™ and Facebook posts are not covered under the terms of Creative Commons.

[Legal Notices](http://help.adobe.com/en_US/legalnotices/index.html) | [Online Privacy Policy](http://helpx.adobe.com/go/gffooter_online_privacy_policy)

**[To the top](#page-17-1)**

**[To the top](#page-17-1)**

# <span id="page-19-0"></span>Adjust the display resolution for playback

SpeedGrade dynamically adjusts the quality of video to ensure smooth playback on computers with less capable graphic cards or CPUs. To optimize performance, you can set the quality settings for the image both during playback and when paused.

*Test the performance of your system during playback and then adjust the settings accordingly.*

1. Click the Settings menu on the upper-right corner of the screen, and then select the Dynamic Quality option.

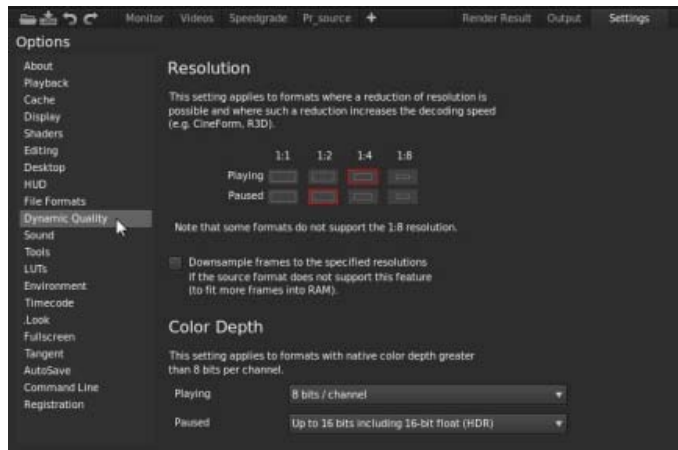

- 2. Select a lower resolution for playback, such as 1:2 (half the resolution of the source material) or lower.
- 3. Set the resolution for paused images.

*Note: Use the paused image resolution to see more image detail. Set it as high or higher than the selected playback resolution.*

4. If working with formats that have a native color depth greater than 8 bits per channel, you can set the color depth for playback and paused images as well.

Twitter™ and Facebook posts are not covered under the terms of Creative Commons.

19

# <span id="page-20-1"></span><span id="page-20-0"></span>Compare frames with multiple playheads

**[Create an additional playhead](#page-20-2) [Select a master playhead](#page-20-3) [Adjust the interval between playheads](#page-20-4) [Delete a playhead](#page-20-5) [Work in split-screen mode](#page-20-6) [Keyboard shortcuts](#page-21-0)**

Use multiple playheads to compare two or more frames for color matching.

# <span id="page-20-2"></span>**Create an additional playhead**

Hold the Control (Windows) or Command (Macintosh) key down and drag the Move Playhead icon anywhere in the Timeline.

The Move Playhead icon is the arrow icon on the right side of the playhead controller.

*Make sure a green Plus (+) icon appears on the left side of the playhead controller before dropping the playhead.*

### <span id="page-20-3"></span>**Select a master playhead**

When working with multiple playheads, select a master playhead to make grading and other adjustments.

Click the playhead number to make it the master playhead.

The playhead number turns orange to indicate it is active.

<span id="page-20-4"></span>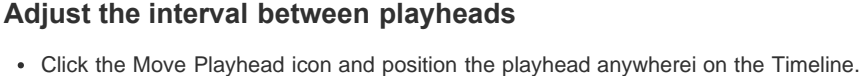

### <span id="page-20-5"></span>**Delete a playhead**

Click the Move Playhead icon and drag the playhead off the Timeline.

*Note: Make sure the playhead is not the master one. If the number on the left of the playhead controller is orange, then it's the master playhead. Select another master playhead by clicking the playhead's number, and then delete the inactive playhead.*

# <span id="page-20-6"></span>**Work in split-screen mode**

Arrange the screen layout by clicking the View button in the Timeline tab and dragging the icons in the Screen Layout panel.

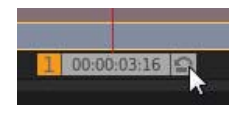

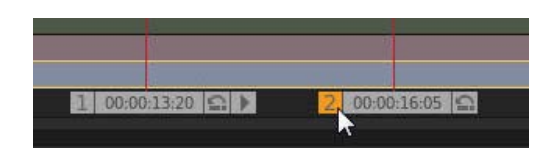

**[To the top](#page-20-1)**

**[To the top](#page-20-1)**

**[To the top](#page-20-1)**

**[To the top](#page-20-1)**

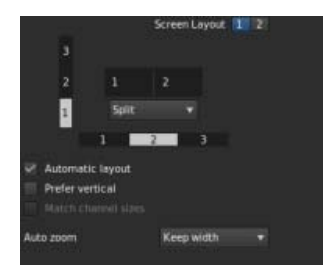

Up to nine playheads can be viewed at once. When using more than nine playheads, click a number in one of the channels and select a desired playhead to view.

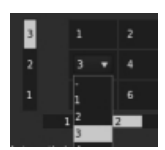

# <span id="page-21-0"></span>**Keyboard shortcuts**

**[To the top](#page-20-1)**

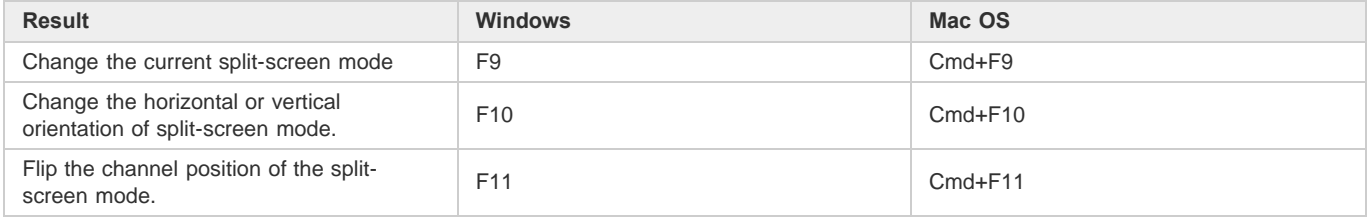

*Note: The default F key assignments must be disabled on Mac OS systems. In System Preferences, select Keyboard, then the Keyboard Shortcuts panel. Select Expose & Spaces and deselect the default key assignments.*

Tec)EY-NC-SR Twitter™ and Facebook posts are not covered under the terms of Creative Commons.

# <span id="page-22-1"></span><span id="page-22-0"></span>Set up dual displays

#### **[Standard dual-monitor setup](#page-22-2) [Advanced dual-monitor setup](#page-22-3)**

You can use a dual-monitor setup to work with SpeedGrade. The SpeedGrade workspace is displayed on one monitor and the footage is displayed on the other.

## <span id="page-22-2"></span>**Standard dual-monitor setup**

A standard dual-monitor setup uses two monitors connected with two DVI or two DP outputs from your graphics card.

1. Connect the DVI or DP outputs to the two monitors.

**Tip**: Use a calibrated monitor or projector for the footage monitor.

2. In SpeedGrade, click Settings > Display and adjust the settings under Window Size.

The default values work for two displays with 1920x1080 resolution. SpeedGrade is displayed to the left of the display with the footage.

3. Select the Enable option.

# <span id="page-22-3"></span>**Advanced dual-monitor setup**

The advanced dual monitor setup uses nVidia Quadro SDI technology to allow for real-time 10- and 12-bit output over Single Link or Dual Link SDI. The nVidia Quadro SDI setup requires a 64-bit Windows 7 system.

- 1. Connect the DVI or DisplayPort output to the display you want to use for the SpeedGrade workspace.
- 2. Use either a Single Link or Dual Link SDI output from the NVIDIA SDI card to connect with external waveform and other monitoring devices, and your reference monitor or projector.
- 3. In SpeedGrade, select Settings > Display.
- 4. In the SDI Output section, change signal and format settings according to your desired output format settings.
- 5. Select the Enable option.

#### *FAQ: How many outputs on the nVidia GPU can be used in parallel?*

Only two outputs at a time can be used in parallel. The SDI card is routed through the Quadro GPU and thus takes one DVI or DP output. The other output can be used for the workspace display. The additional DisplayPort is not active in parallel.

*Tip: Combining local footage display with a projection setup*

To give the operator an accurate local display in parallel to another display or projection system, a signal split on the SDI output is recommended. This is the recommended way to monitor a signal through external waveform and vectorscope devices.

Twitter™ and Facebook posts are not covered under the terms of Creative Commons.

[Legal Notices](http://help.adobe.com/en_US/legalnotices/index.html) | [Online Privacy Policy](http://helpx.adobe.com/go/gffooter_online_privacy_policy)

**[To the top](#page-22-1)**

# <span id="page-23-1"></span><span id="page-23-0"></span>Keyboard shortcuts

**[Application shortcuts](#page-23-2) [Playback shortcuts](#page-23-3) [Pan and zoom view shortcuts](#page-24-0) [Splitscreen view shortcuts](#page-24-1) [Timeline and navigation shortcuts](#page-24-2) [In- and out-point shortcuts](#page-24-3) [Grading shortcuts](#page-25-0) [Look browser shortcuts](#page-25-1) [Gray-out shortcuts](#page-25-2) [Editorial shortcuts](#page-25-3) [Analysis tools shortcuts](#page-26-0) [Channel view shortcuts](#page-26-1) [Stereoscopic viewing shortcuts](#page-26-2)**

### <span id="page-23-2"></span>**Application shortcuts**

**Result Windows Mac OS** Show Help F1 F1 F1 Show or hide grading panels **P** P Show or hide Settings window S S Show Desktop D D Save Timeline Ctrl+S Cmd+S Show or hide Render window Ctrl+R Cmd+R Close application and the conduction and the Alt+F4 Cmd+Q Toggle Fullscreen mode **Alt+Enter or F** Alt+Enter or F Alt+Enter or F Show or hide Metadata display M M Toggle mouse between main and SDI Toggle mouse between main and SDI Ctrl+Tab<br>display (Windows) Reconnect CP200 panels Alt+F12 Alt+F12 Show or hide Dual DVI window (toggle) Shift+Ctrl+Alt+D Shift+Ctrl+Alt+D Show the Reel browser Ctrl+Alt+R Ctrl+Alt+R Cmd+Alt+R

# <span id="page-23-3"></span>**Playback shortcuts**

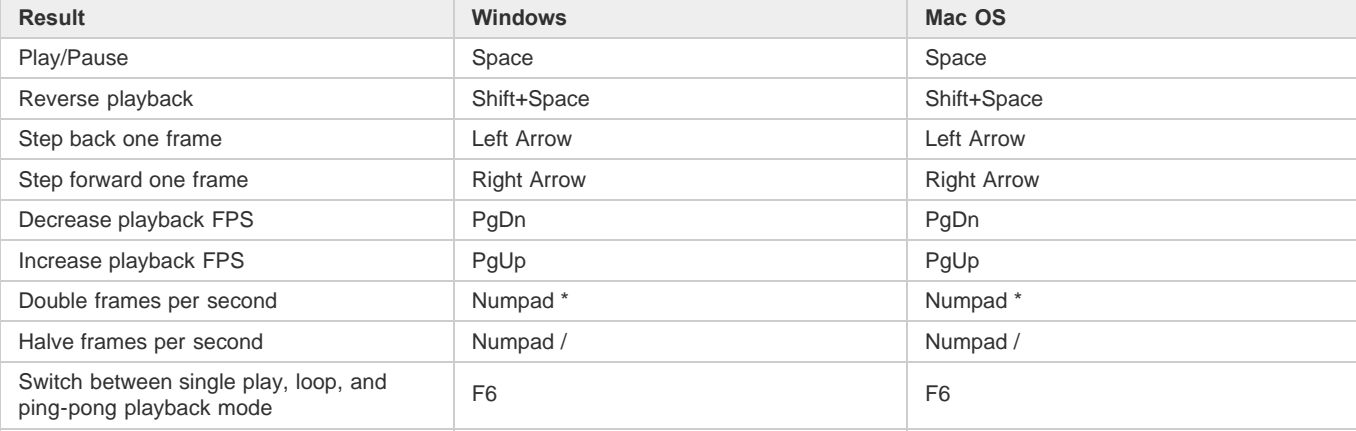

**[To the top](#page-23-1)**

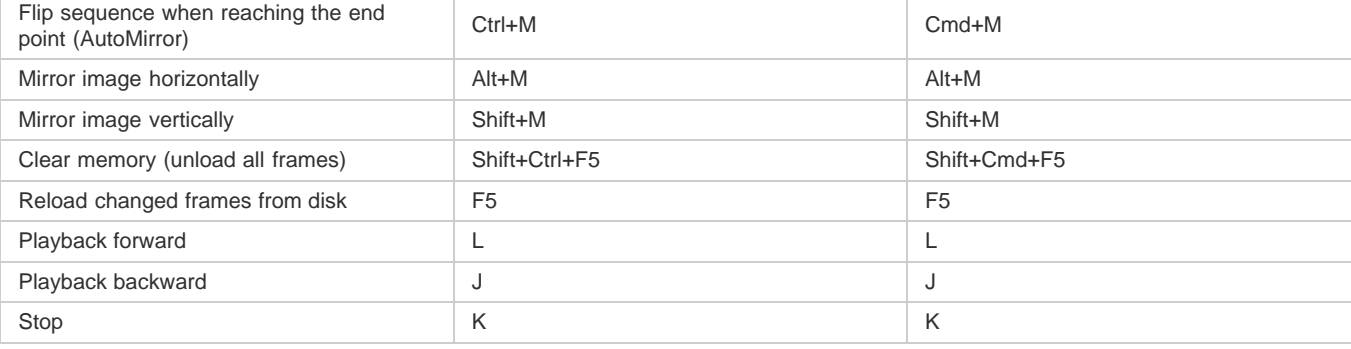

# <span id="page-24-0"></span>**Pan and zoom view shortcuts**

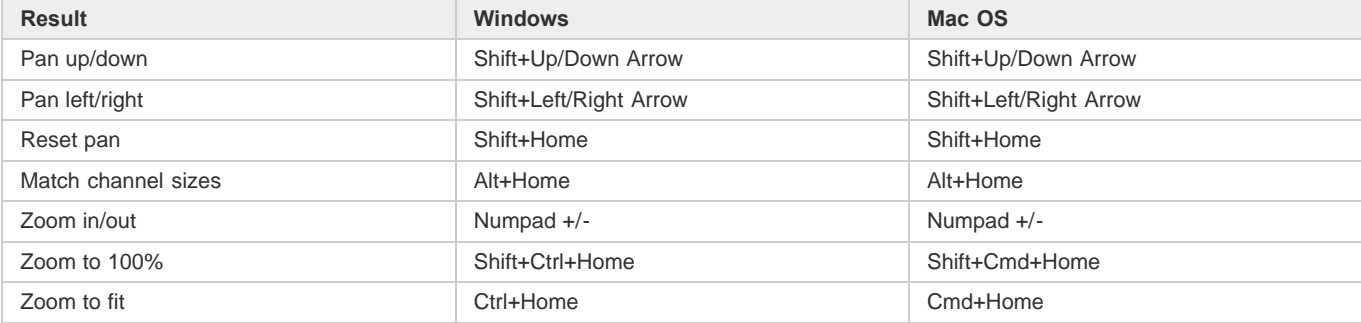

# <span id="page-24-1"></span>**Splitscreen view shortcuts**

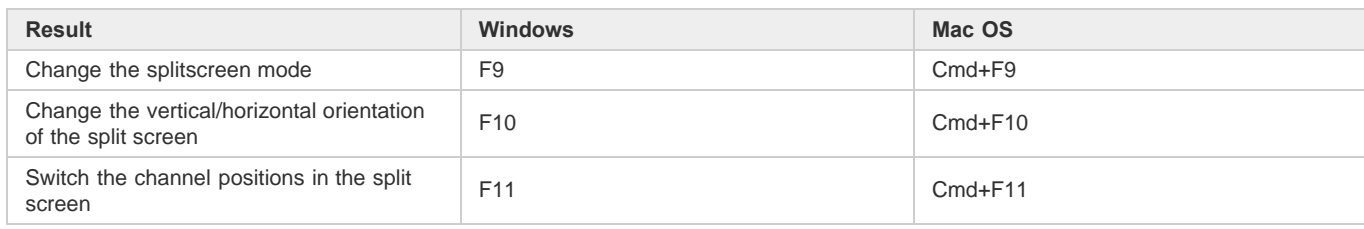

*Note: The default F key assignments must be disabled on Mac OS systems. In System Preferences, select Keyboard, then the Keyboard Shortcuts panel. Select Expose & Spaces and deselect the key assignments.*

# <span id="page-24-2"></span>**Timeline and navigation shortcuts**

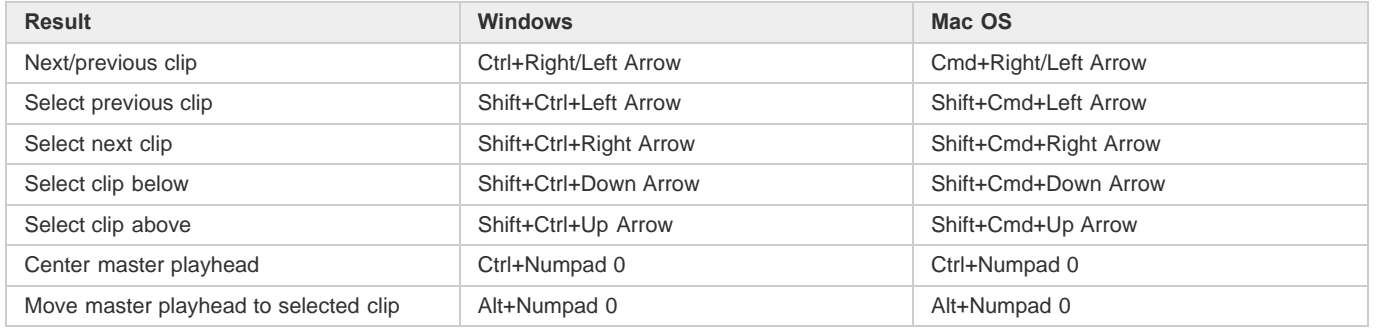

# <span id="page-24-3"></span>**In- and out-point shortcuts**

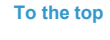

**[To the top](#page-23-1)**

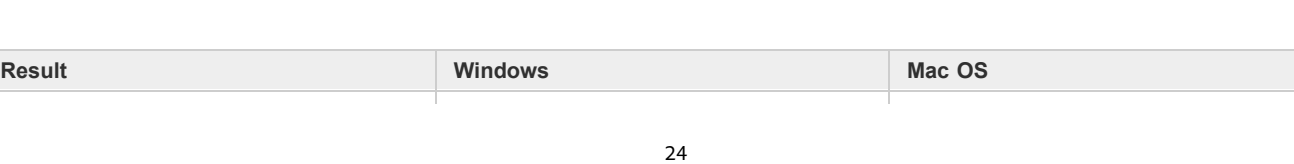

# <span id="page-25-0"></span>**Grading shortcuts**

Set in-point at current master playhead position Shift+I Set out-point at current master playhead position Shift+O Move master playhead to current in-point **I can be a structured** I or Home Move master playhead to current out-point **COM COM** O or End Reset in- and out-points to default positions Shift+Ctrl+Alt+O

Reload replaced frames on disk Shift+F5

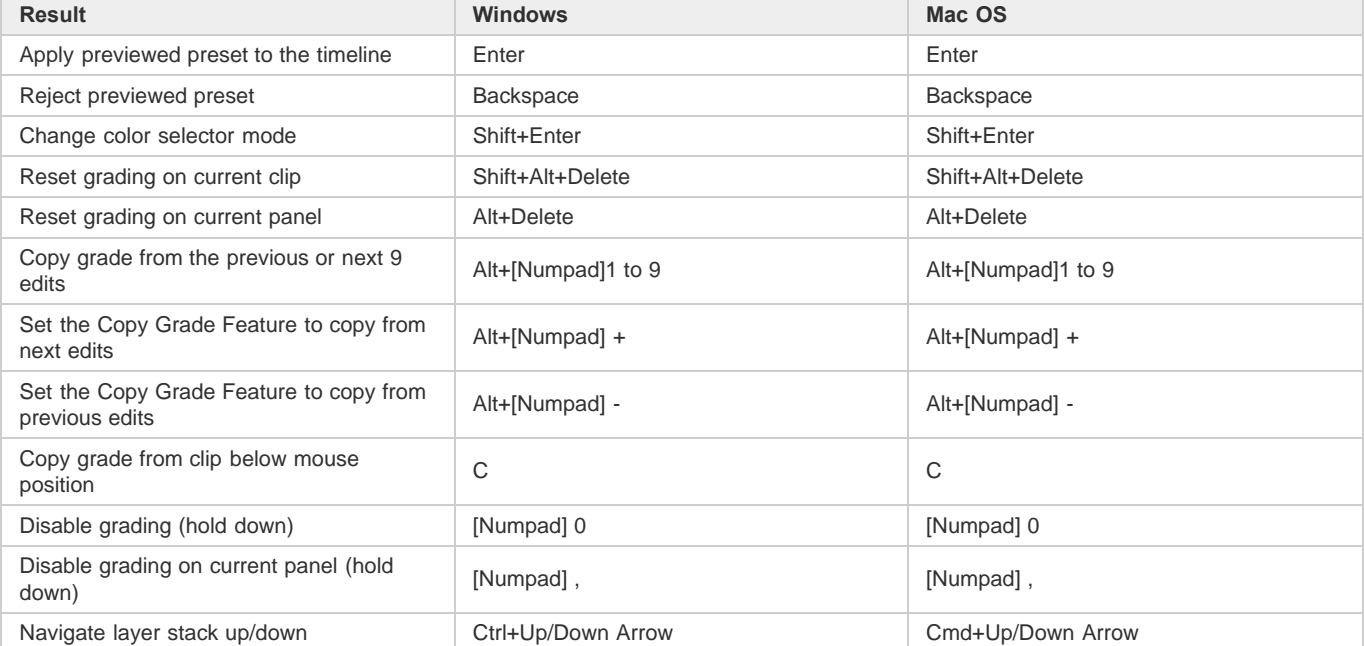

# <span id="page-25-1"></span>**Look browser shortcuts**

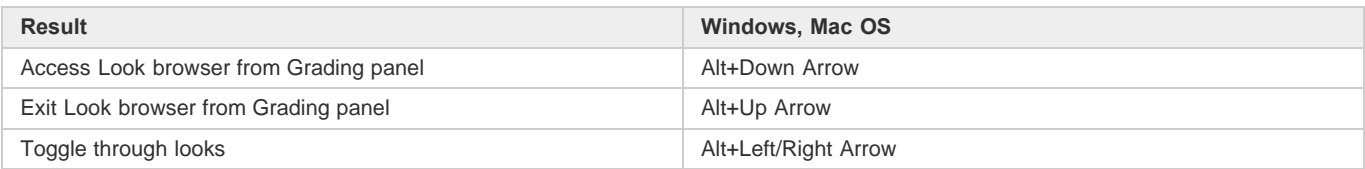

# <span id="page-25-2"></span>**Gray-out shortcuts**

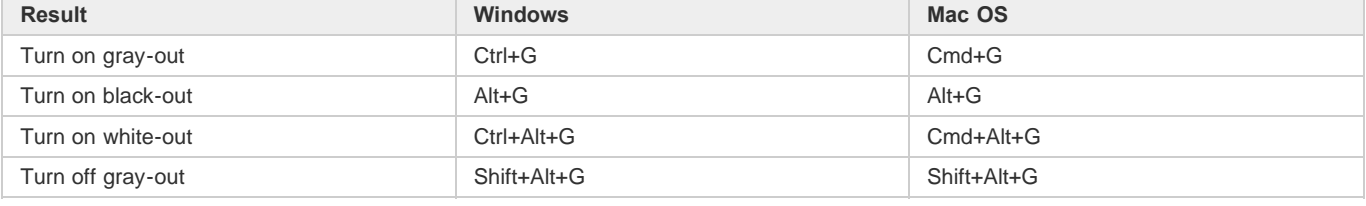

# <span id="page-25-3"></span>**Editorial shortcuts**

**[To the top](#page-23-1)**

**[To the top](#page-23-1)**

# **[To the top](#page-23-1)**

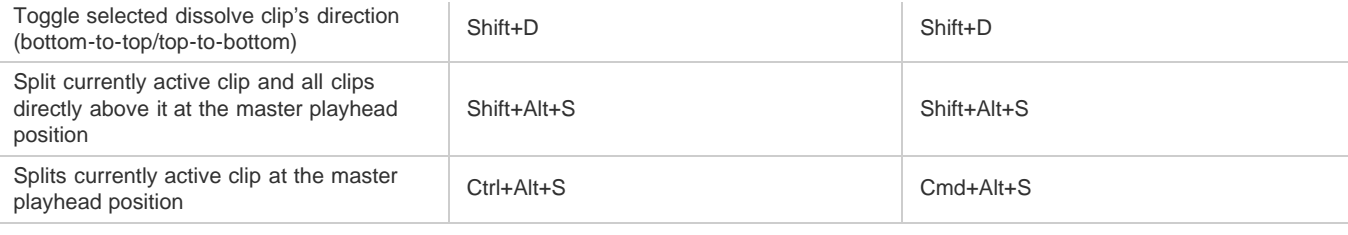

# <span id="page-26-0"></span>**Analysis tools shortcuts**

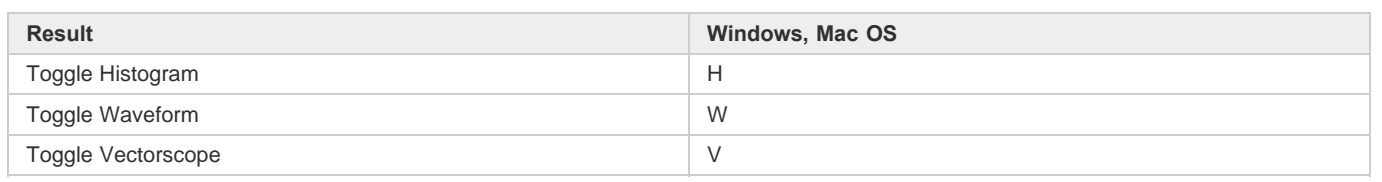

# <span id="page-26-1"></span>**Channel view shortcuts**

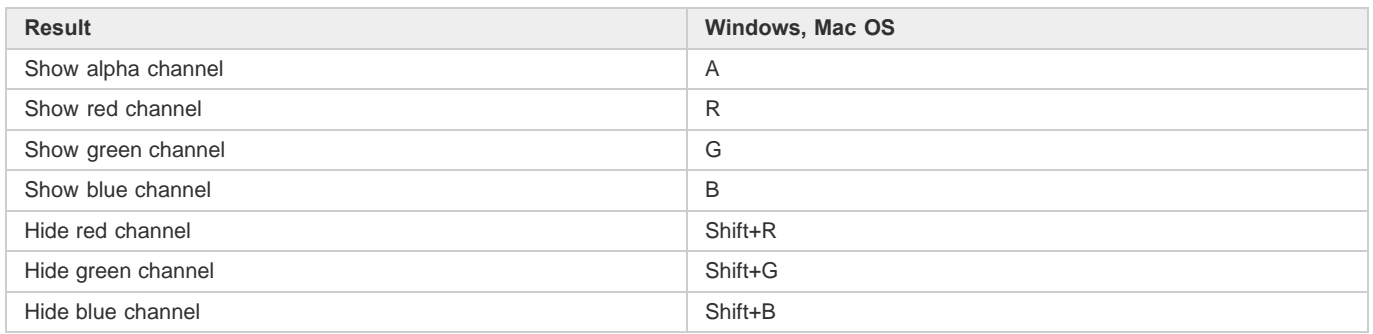

# <span id="page-26-2"></span>**Stereoscopic viewing shortcuts**

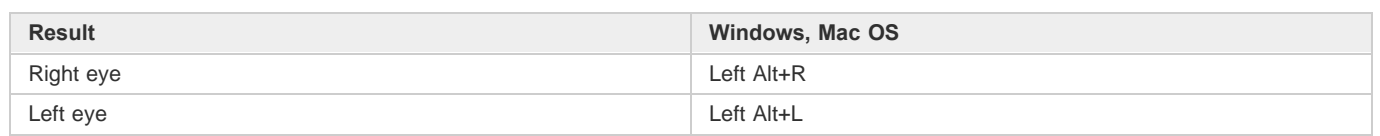

Twitter™ and Facebook posts are not covered under the terms of Creative Commons.

[Legal Notices](http://help.adobe.com/en_US/legalnotices/index.html) | [Online Privacy Policy](http://helpx.adobe.com/go/gffooter_online_privacy_policy)

#### **[To the top](#page-23-1)**

**[To the top](#page-23-1)**

# <span id="page-27-0"></span>Crop the display frame

You can set the display size of your frames by cropping them in the monitor.

Cropping frames in the monitor does not modify the source material. Instead, the frame hides parts of the image. Color corrections are still applied to the parts of the image hidden by the frame.

If you want to resize the display frame and keep the entire image in the frame, see Adjust the display aspect ratio.

1. With a clip on the Timeline, click the View button on the Timeline panel.

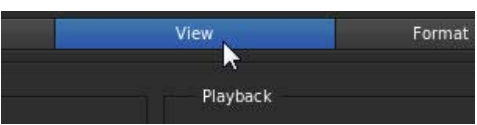

2. In the Display Options section, click the icon on the left side of the Crop menu.

The button toggles the Crop menu.

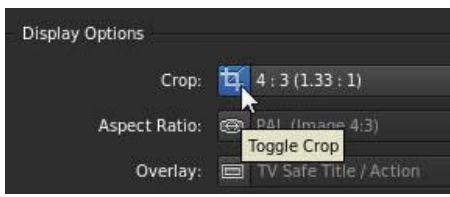

- 3. Select a crop preset from the menu.
- 4. To turn off the crop preset, click the icon again.

Twitter™ and Facebook posts are not covered under the terms of Creative Commons.

# <span id="page-28-0"></span>Adjust the display aspect ratio

You can correctly display anamorphic and other non-square-pixel aspect ratio footage in the Monitor by changing the display aspect ratio.

*Note: Changing the display aspect ratio does not modify the source material.*

1. With a clip on the Timeline, click the View button on the Timeline panel.

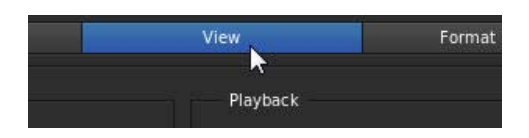

2. In the Display Options section, click the icon on the left side of the Aspect Ratio menu.

The button toggles the Aspect Ratio menu.

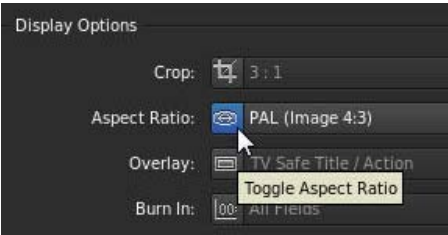

- 3. Change the display aspect ratio by selecting an option from the menu.
- 4. To switch to the default aspect ratio, click the icon again.

# **Related links**

Tec)BY-NG-5R Twitter™ and Facebook posts are not covered under the terms of Creative Commons.

# <span id="page-29-1"></span><span id="page-29-0"></span>Image analysis tools

**[Waveform panel](#page-29-2) [Histogram panel](#page-29-3) [Vectorscope panel](#page-30-0) [Channel views](#page-30-1) [Change tool settings](#page-30-2)**

SpeedGrade provides various tools for analyzing your image.

#### <span id="page-29-2"></span>**Waveform panel**

The Waveform panel shows RGB values.

- To display the Waveform panel in the Monitor view, press W.
- To adjust the size of the panel, use the drag handles.
- To undock the Waveform panel, click the lock icon.

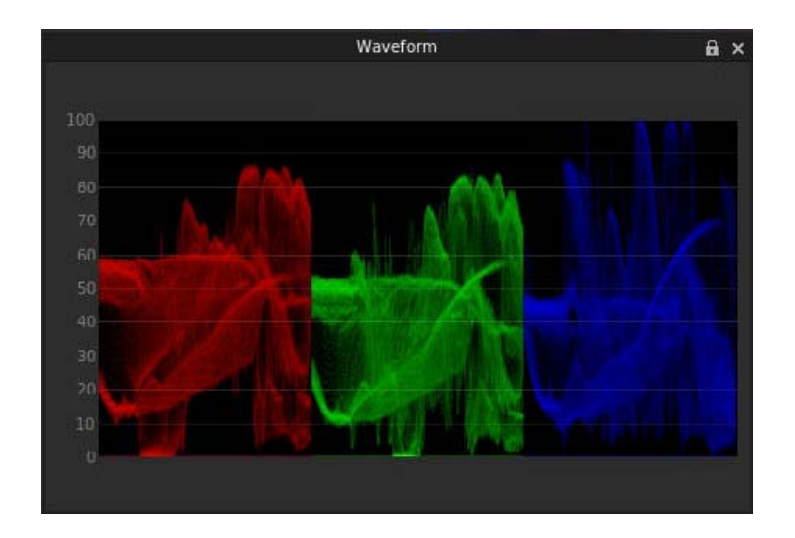

#### <span id="page-29-3"></span>**Histogram panel**

**[To the top](#page-29-1)**

The Histogram shows RGB values. The minimum Luma values per channel are displayed as numerical feedback at the bottom. Maximum values are displayed at the top. Two horizontal lines indicate the output range. The default range is set to CIN code values (95 - 685).

- To display the Histogram in the Monitor view, press H.
- To adjust the width of the panel, use the drag handle.
- To undock the Histogram panel, click the lock icon.

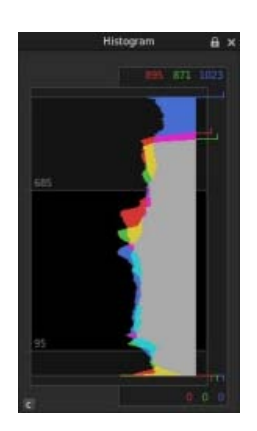

### <span id="page-30-0"></span>**Vectorscope panel**

The Vectorscope panel works in HLS mode.

- To activate the Vectorscope in the Monitor view, press V.
- To adjust the width of the panel, use the drag handle.
- To undock the Vectorscope panel, click the lock icon.

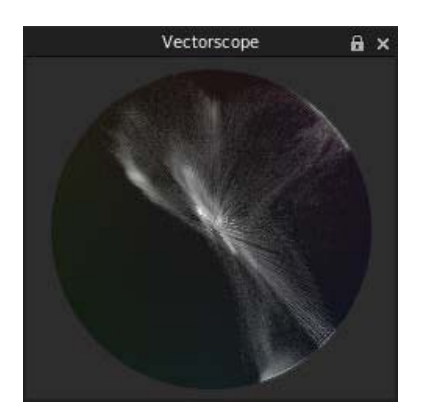

### <span id="page-30-1"></span>**Channel views**

**[To the top](#page-29-1)**

Use channel views to check specific color channels. For example, you can use it to check for compression artifacts or noise in the RGB channels. The five most common channel views are available from the toolbar:

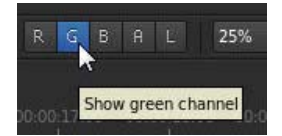

- Click a channel button to see the channel on the Monitor. L is for Luma. If your image includes an alpha channel, the A button displays its outlines.
- Click the button again to switch back to normal view.

*You can use the following keyboard shortcuts to check channels: R, G, B, A, L. Use the same shortcut to switch back to normal view.*

You can display additional channel views from the Timeline tab.

- 1. Select the Timeline tab, and then select View.
- 2. Select a channel from the Channel View menu under Display Options.

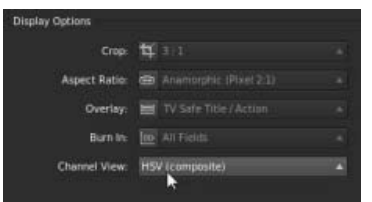

#### <span id="page-30-2"></span>**Change tool settings**

You can adjust settings of the Histogram, Vectorscope, and Waveform tools.

• Select Settings > Tools.

Twitter™ and Facebook posts are not covered under the terms of Creative Commons.

# <span id="page-31-1"></span><span id="page-31-0"></span>Work with keyframes

**[Add keyframes](#page-31-2)**

**[Workflow for creating dissolves between keyframes](#page-31-3) [Automatically record keyframes when editing](#page-31-4) [Move between keyframes](#page-32-0) [Delete keyframes](#page-32-1) [Related topics](#page-32-2)**

Use keyframes to transform the state of a grade, mask, or pan-and-scan adjustment over time. A keyframe marks the point in time where you specify a state, such as the position of a mask. You typically use at least two keyframes—one for the state at the beginning of the change, and one for the new state at the end of the change. You can add as many keyframes as you need on a track. SpeedGrade interpolates the values between keyframes and creates dissolves between them.

### <span id="page-31-2"></span>**Add keyframes**

Every new grading track has one keyframe at its start position. If you don't add more keyframes, any adjustments affect the whole clip.

To add more keyframes along a track:

- 1. Move the playhead to the position you'd like to add a keyframe.
- 2. Click the Record Keyframe button.
- 3. Apply adjustments at the new keyframe position, such as a grade, mask, or pan-and-scan adjustment.
- 4. With the playhead at the current keyframe, click the Record Keyframe button a second time to create a dissolve from the previous keyframe to the current keyframe. See [Workflow for creating dissolves between keyframes.](#page-31-5)

An arrow between the keyframes on the track indicates a linear dissolve between the two positions.

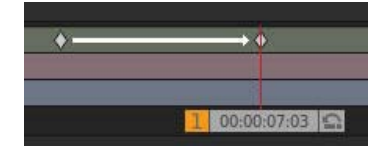

### <span id="page-31-5"></span><span id="page-31-3"></span>**Workflow for creating dissolves between keyframes**

Create a dissolve between two keyframes by clicking the Record Keyframe button a second time at each new keyframe position. The typical workflow is as follows:

- 1. Move the playhead to the position on the timeline where you want to start the dissolve.
- 2. Add a keyframe by clicking Record Keyframe.
- 3. Move to the playhead to the position on the timeline where you want to end the dissolve.
- 4. Click on Record Keyframe twice to add a keyframe that will smoothly morph all settings from the previous to the current keyframe.
- 5. Adjust your grade, mask, or pan-and-scan at the two keyframe positions.

# <span id="page-31-4"></span>**Automatically record keyframes when editing**

When Auto-keyframe mode is on, modifying a property automatically adds a keyframe at each new position.

Click the Auto-keyframe button to toggle Auto-keyframe mode on or off.

**[To the top](#page-31-1)**

**[To the top](#page-31-1)**

<span id="page-32-0"></span>• Press the left or right arrow buttons on the keyframe toolbar.

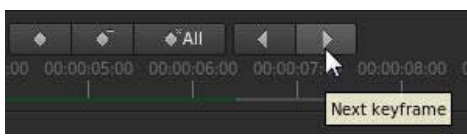

*Tip: You can also use the following keyboard shortcut: Ctrl+Shift+Left/Right Arrow.*

# <span id="page-32-1"></span>**Delete keyframes**

To delete one keyframe:

- 1. Navigate to the keyframe you want to remove.
- 2. Click the delete keyframe button.

To delete all keyframes on a track:

Click the Delete All Keyframes button.

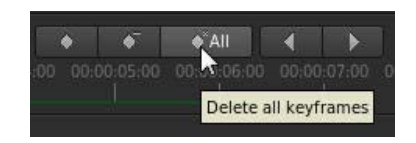

Keyframes on other grading, mask, or pan-and-scan tracks above or below the current grading clip are not affected.

# <span id="page-32-2"></span>**Related topics**

- Color grade a clip
- Track a masked object through a shot
- Adjust the framing of shots with pan and scan

T(cc)BY-NC-SR Twitter™ and Facebook posts are not covered under the terms of Creative Commons.

[Legal Notices](http://help.adobe.com/en_US/legalnotices/index.html) | [Online Privacy Policy](http://helpx.adobe.com/go/gffooter_online_privacy_policy)

**[To the top](#page-31-1)**

**[To the top](#page-31-1)**

# <span id="page-33-0"></span>Loading footage

To learn more, view these recommended resources online.

**[Loading and conforming material](http://tv.adobe.com/watch/learn-speedgrade-cs6/loading-and-conforming-material-in-speedgrade-cs6/) Patrick Palmer** (May. 7, 2012) video-tutorial

**[Using scene change detection](http://tv.adobe.com/watch/learn-speedgrade-cs6/using-scene-change-detection-in-speedgrade-cs6/) Patrick Palmer** (Mar. 23, 2012) video-tutorial

# <span id="page-34-1"></span><span id="page-34-0"></span>Supported file formats

**[Frame sequence formats](#page-34-2) [Movie file formats](#page-34-3) [RAW file formats](#page-34-4)**

### <span id="page-34-2"></span>**Frame sequence formats**

**[To the top](#page-34-1)**

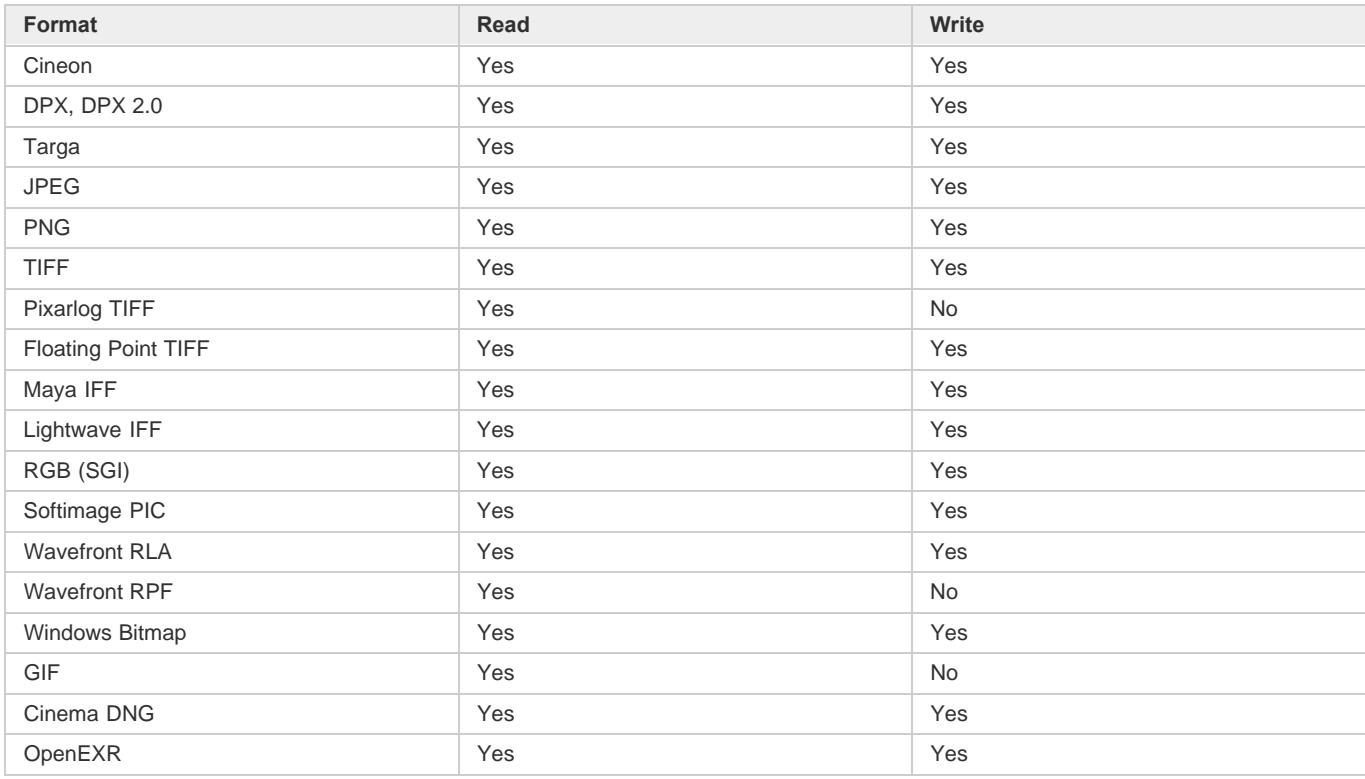

# <span id="page-34-3"></span>**Movie file formats**

**[To the top](#page-34-1)**

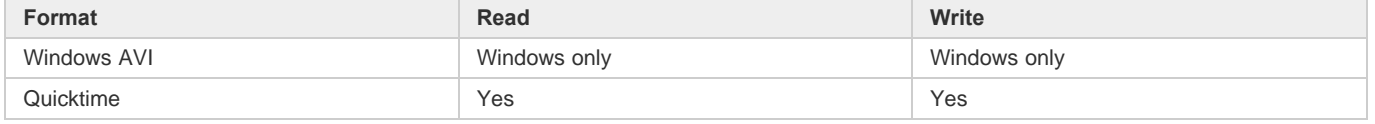

# <span id="page-34-4"></span>**RAW file formats**

The supported RAW formats are read-only.

- ARRI Alexa .ari
- ARRI D21 .ari
- Phantom HD / GOLD / FLEX / 65 (.cine)
- REDCode RAW (.r3d)
- Silicon Imaging SI 2K/SI Mini (Uncompressed .siv)
- Weisscam HS-1/HS-2 RAW (.wcr)
- Weisscam HS-2 Digimag (.fhg\*)

# <span id="page-35-1"></span><span id="page-35-0"></span>Load footage

**[Load items](#page-35-2) [Load multiple items at once](#page-35-3) [Insert items between clips](#page-35-4)**

# <span id="page-35-2"></span>**Load items**

**[To the top](#page-35-1)**

**[To the top](#page-35-1)**

**[To the top](#page-35-1)**

Add items to the Timeline as follows.

- Navigate to the item in Desktop view, then double-click the thumbnail. You can also drag an item to the Timeline.
- Repeat the process to add more items. Each item is placed after the last item on the Timeline.

#### **Related links**

# <span id="page-35-3"></span>**Load multiple items at once**

Loading multiple items at once is useful when loading RAW data for creating dailies to create a virtual lab reel.

- 1. In Desktop view, browse to the folder with the items you want to add to the Timeline.
- 2. Click Add All on the lower-right side of the Desktop.

SpeedGrade adds all the files to the Timeline in order of appearance.

#### <span id="page-35-4"></span>**Insert items between clips**

- 1. Drag the thumbnail from the Desktop view to the position on the Timeline where you'd like to place it.
- 2. When a highlighted red line appears at the desired location, release the mouse button.

Twitter™ and Facebook posts are not covered under the terms of Creative Commons.

# <span id="page-36-1"></span><span id="page-36-0"></span>Conform EDLs

#### **[Master-clip workflow](#page-36-2) [Multiple-clip workflow](#page-36-3) [Supported EDL features](#page-37-0)**

Edit Decision Lists (EDLs) are metadata documents used to migrate project timelines from other editing tools.

Timelines created from EDLs in SpeedGrade CS6 adhere to the Sony CMX 3600 standard. SpeedGrade also supports the extended 16-digit EDL to work with ARRIRAW and Red R3D material.

The two most common scenarios for conforming EDLs are as follows:

- You have an EDL and one long image sequence or movie file with all the edits baked in. You want to use the EDL to create keyframes to cut the clip into individual edits. See [Master-clip workflow](#page-36-4).
- You have an EDL with online material in several folders or consisting of individual movie files. You want to associate the correct online clips according to the Reel ID/filename information available in the EDL. See [Multiple-clip workflow](#page-36-5).

*Note: Before working with EDLs, make sure to set the correct frame rate preset in SpeedGrade. For example, if your project is based on 24 fps, set both your preset for new timelines and your base fps to 24. For instructions, see Playback basics.*

#### <span id="page-36-4"></span><span id="page-36-2"></span>**Master-clip workflow**

Follow this workflow if you have one long clip of online material and want to use an EDL to cut it into individual edits.

- 1. Locate the pre-conformed clip in the Desktop view and drop it on the Timeline.
- 2. Locate the EDL in the Desktop view and drop it on the clip in the Timeline.

SpeedGrade cuts the clip into edits.

#### <span id="page-36-5"></span><span id="page-36-3"></span>**Multiple-clip workflow**

1. Locate the EDL in the Desktop view and drop it on the Timeline.

SpeedGrade inserts placeholder clips on the Timeline representing all the edits. The clips are red because the reels are not loaded yet.

2. Use the Desktop to locate the footage that represents the reels.

Use the filter options to search subfolders or to treat folders as reels. For example, if all the material is in one folder structure, select the Sequences from Folder + Subtree filter option.

3. Click Load from Desktop to connect the source clips to the placeholder clips.

- *To prevent reels on the Timeline from being replaced when adding new reels from other locations, select the Don't Replace Loaded Reels checkbox.*
- 4. If your material is in several folders, repeat the process with the other folders.

Setup Load from desktop Don't replace load CabCloseUps.mov

**[To the top](#page-36-1)**

#### **About footage references**

An EDL can reference footage with a clip name and reel ID. If the reel ID information is not present, SpeedGrade can use the clip name. If both are present, SpeedGrade references the reel ID first

Sometimes, the reel ID and clip name information don't match and the footage can't be associated automatically. In this case, you can drop material manually from the Desktop on the placeholder reels.

#### **Dissolves**

Dissolves between clips according to an EDL are available as A and B layer with a dissolve layer in between. All three layers are generated automatically when conforming an EDL.

#### <span id="page-37-0"></span>**Supported EDL features**

**[To the top](#page-36-1)**

Reel ID The CMX reel ID is the primary means of identification for a clip. If possible, place reel footage in subfolders with the Reel ID provided in the 3600 EDL.

**CLIP NAME** SpeedGrade supports the FROM CLIP NAME syntax in a CMX comment. Clip name is the secondary means of identification for a clip. If the Reel ID provided is not found or the Reel ID is AX, the clip name is used.

**Replacements** The syntax REEL AX IS CLIP is supported.

**FLIPS AND FLOPS** Vertical and horizontal mirroring is supported. The FLIP, FLOP, and FLIP-FLOP comment keywords are evaluated.

**M2 (Time Warp)** M2 speed change/time warp commands are supported. Reverse playback is supported.

K (Key) Key commands are not supported and result in an error at load time.

Tec)EV-NC-ER Twitter™ and Facebook posts are not covered under the terms of Creative Commons.

# <span id="page-38-0"></span>Load audio tracks

- 1. Open the Desktop view and browse to an audio file (wav or aiff file).
- 2. Drag the file on the Timeline.

Green tracks represent audio clips.

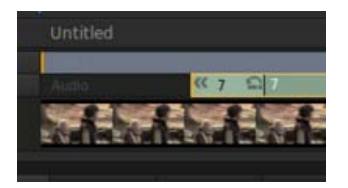

- 3. Adjust the position of the audio clip along the Timeline.
- 4. Enable and disable the audio of a selected track by clicking the speaker icon on the left side of the Timeline.

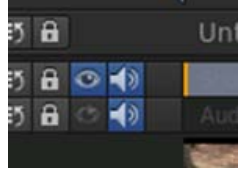

5. To change values for sound output, such as the mixing frequency, select Settings > Sound. The Settings menu is on the upper-right corner of the SpeedGrade workspace.

Twitter™ and Facebook posts are not covered under the terms of Creative Commons.

# <span id="page-39-1"></span><span id="page-39-0"></span>Detect scene changes

#### **[Detect scene changes](#page-39-2) [Prepare the footage for grading or editing](#page-39-3) [Save or export the footage](#page-39-4)**

You can automatically detect scene changes in footage that does not have an EDL, such as archived material. Once SpeedGrade CS6 has identified scene changes, you can add keyframes to scene changes, or split your footage up into separate clips.

The workflow consists of the following steps:

- 1. Detect the scene changes.
- 2. Prepare the footage for grading or editing.
- 3. Save or export the footage.

#### <span id="page-39-2"></span>**Detect scene changes**

- 1. Select your footage on the Timeline.
- 2. Click the Timeline tab and select the Setup panel.
- 3. Under Tools, click Scene Change Detect.
- 4. When the scan is complete, you can review the results using the arrow buttons on the left side of the dialog box.
- 5. If necessary, you can adjust scene detection sensitivity and click Rescan Clip.

#### <span id="page-39-3"></span>**Prepare the footage for grading or editing**

After marking your scene changes, prepare the footage for grading or editing as follows:

- To separate the footage into individual shots or scenes, click Split into Clips.
- To flag the scene changes, click Add Keyframes to Clip.

### <span id="page-39-4"></span>**Save or export the footage**

Once you split into clips or add keyframes, you can save the scene-detected content as a SpeedGrade CS6 project or create an Edit Decision List (EDL).

In the Setup Panel under the Timeline tab, do one of the following:

- To save the content as a SpeedGrade project, click Save IRCP.
- To export an Edit Decision List, click Save EDL.

Twitter™ and Facebook posts are not covered under the terms of Creative Commons.

[Legal Notices](http://help.adobe.com/en_US/legalnotices/index.html) | [Online Privacy Policy](http://helpx.adobe.com/go/gffooter_online_privacy_policy)

**[To the top](#page-39-1)**

**[To the top](#page-39-1)**

# <span id="page-40-1"></span><span id="page-40-0"></span>Display burn-in information on frames

#### **[Display burn-in information during playback](#page-40-2) [Display burn-in information on the rendered output](#page-40-3)**

You can "burn" (overlay) metadata information on your frames during playback or on the rendered output. For example, selecting the Standard burn-in preset in SpeedGrade superimposes the following information on the footage:

- Current frame number
- Location on disk of current sequence
- Native time code of current frame (assuming the information exists in the header of the file format you're using)

### <span id="page-40-2"></span>**Display burn-in information during playback**

- 1. In the Timeline tab, select the View pane.
- 2. Under Display Options, select a burn-in preset from the Burn In menu.
- To toggle the burn-in information on and off during playback, click the Burn-in tool on the lower part of the Monitor screen.

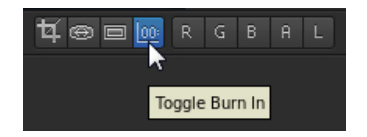

*Note: If the burn-in information doesn't appear after clicking the Burn-in tool, click Zoom To Fit tool to make sure you can see the whole frame.*

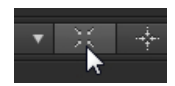

### <span id="page-40-3"></span>**Display burn-in information on the rendered output**

Including burn-in information on rendered output can be useful when creating proxy media for offline editing or dailies for review.

- When setting the rendering options in the Output panel, select a burn-in preset from the menu.
- In the Flash Burn-In For text box, set the number of frames to display the burn-in information. The default setting is 0, meaning burn-in information is included on all rendered frames.

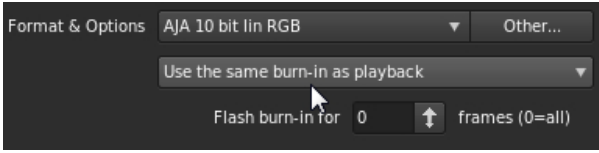

Tec)**EY-NG-5R** Twitter™ and Facebook posts are not covered under the terms of Creative Commons.

[Legal Notices](http://help.adobe.com/en_US/legalnotices/index.html) | [Online Privacy Policy](http://helpx.adobe.com/go/gffooter_online_privacy_policy)

**[To the top](#page-40-1)**

# <span id="page-41-0"></span>Color grading

To learn more, view these recommended resources online.

#### **[Secondary color correction](http://tv.adobe.com/watch/learn-speedgrade-cs6/secondary-color-correction-in-speedgrade-cs6/)**

**Patrick Palmer** (May. 7, 2012) video-tutorial

# **[Adding impact to your footage](http://tv.adobe.com/watch/learn-speedgrade-cs6/adding-impact-to-your-footage-with-speedgrade-cs6/)**

**Patrick Palmer** (Jun. 28, 2012) video-tutorial

#### **[Two approaches to structuring your grade](http://tv.adobe.com/watch/learn-speedgrade-cs6/two-approaches-to-structuring-your-grade-in-speedgrade-cs6/) Patrick Palmer** (May. 7, 2012)

video-tutorial

#### **[Stereoscopic workflows](http://tv.adobe.com/watch/learn-speedgrade-cs6/stereoscopic-workflows-in-speedgrade-cs6/)**

**Patrick Palmer** (May. 7, 2012) video-tutorial

# <span id="page-42-1"></span><span id="page-42-0"></span>Quickstart: Color grade a clip

**[Select a clip](#page-42-2) [Apply a primary color grade](#page-42-3) [Apply a secondary color grade](#page-43-0) [Render a graded clip](#page-44-0)**

To load an EDL and color grade a sequence, see Color grade a sequence.

### <span id="page-42-2"></span>**Select a clip**

**[To the top](#page-42-1)**

1. In SpeedGrade, select a folder that contains video clips using the file browser in the upper-left corner of the user interface.

The Desktop window shows thumbnail versions of the content in the selected folder.

- *To filter the thumbnails by file type, select All Files in the upper-right corner and then select a file type.*
- 2. Place a clip on the Timeline by double-clicking it on the Desktop.
- 3. Click the Monitor Tab in the upper-left corner to view the image.
	- *The default display size is 100%. To fit the image in the monitor window, click the Zoom to Fit button below the scopes window on the right side of the interface.*

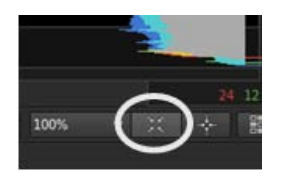

### <span id="page-42-3"></span>**Apply a primary color grade**

**[To the top](#page-42-1)**

Make basic color changes like temperature, white point, black point, and more, to the entire image. The changes are applied to a primary grading layer.

Access the grading controls by clicking the Look tab in the lower left, below the timeline.

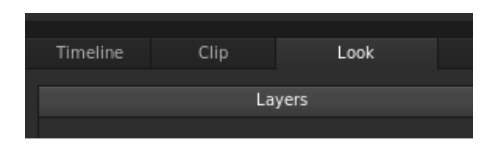

#### **Make global changes**

Make global changes to the image with the sliders at the top of the Look panel.

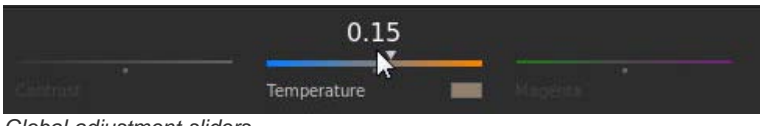

*Global adjustment sliders*

To adjust a global setting, do the following:

1. Right-click the triangle icon on the slider and release the click button.

- 2. Swipe the mouse left or right to change the value.
- 3. Right-click the triangle icon again to accept the setting.

#### **Make changes to specific regions**

Modify color and luminance values in the image's shadow, midtone, and highlight regions using the color control wheels on the Look panel.

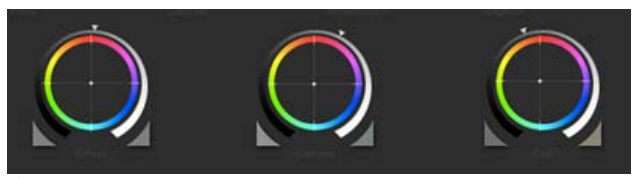

*Color control wheels*

To adjust the luminance, do the following:

Left-click the triangle icon on a wheel and drag the mouse left or right in a straight line. Don't drag the mouse in a circle. The further left or right you drag, the larger the change.

To adjust the color, do the following:

- 1. Right-click inside the circle and release the click button.
- 2. Swipe the mouse in any direction to change the value.
- 3. Right-click again to accept the setting.

You can use color sliders instead of control wheels. To access the sliders, press Shift+Enter.

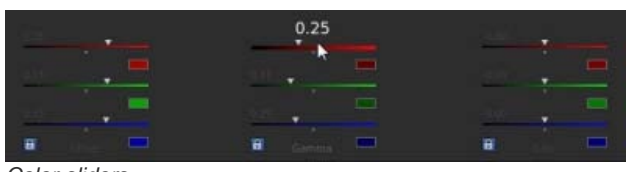

*Color sliders*

*Use the zero (0) key on the numeric keypad to toggle the grade on and off for a quick before and after view. Make sure the NumLock key on your keyboard is selected.*

### <span id="page-43-0"></span>**Apply a secondary color grade**

**[To the top](#page-42-1)**

Make targeted adjustments to a specific hue range in the image. The changes are applied to a secondary grading layer.

1. Access the secondary color grading tools by selecting the +S icon in the lower-left corner of the Layers window.

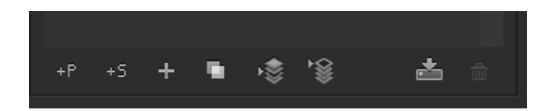

- 2. Select a hue range as follows:
	- Select a preset hue option by clicking one of the colored buttons along the top of the Hue selection tool.
	- Sample a hue range by clicking the eyedropper tool with the + icon and then dragging to select a portion of the image in the Monitor window.

*You may have to resize the lower border of the Desktop window to see the eyedropper tools. To resize the window, use the drag resize tool located at the bottom center of the Timeline.*

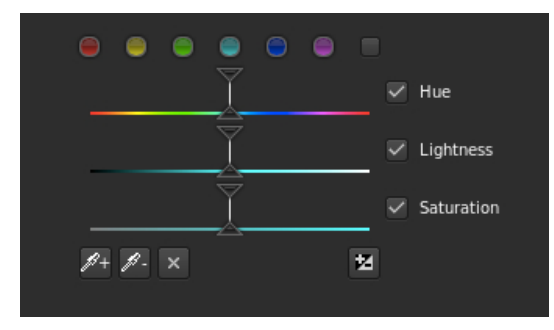

3. View the portion of the image targeted by the hue range selection by selecting an option from the Gray-out menu at upperright corner of the Look tab.

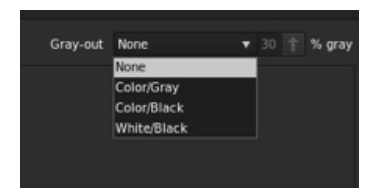

- 4. Make adjustments and refinements to the selection using the upper triangles of the sliders. Use the lower triangles of the sliders to adjust fall-off.
- 5. Make secondary corrections with the Off-set and Gain control wheels in the center of the Look window.
- 6. Soften and blend secondary corrections using the Denoise and Blur sliders on the right of the Look window.
- 7. After making secondary corrections, set Gray-out to None.

### <span id="page-44-0"></span>**Render a graded clip**

**[To the top](#page-42-1)**

1. Click the Output tab in the upper-right corner to open the Metadata Render Engine.

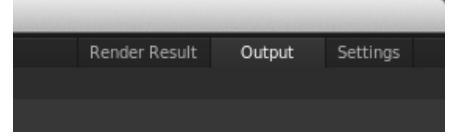

- 2. Click the Desktop menu and select a destination folder.
- 3. Assign a name to the rendered file in the File Name textbox.
- 4. In Format & Options, select a output file format for the render.

If a desired preset doesn't exist, create a new one by clicking Other.

- 5. Click Online Quality in the Render section.
- 6. Click Render.

Tec)BY-NG-5R Twitter™ and Facebook posts are not covered under the terms of Creative Commons.

#### **[Load an EDL](#page-45-2) [Reconnect the source clips in the reels](#page-45-3)**

The workflow for color grading a sequence consists of the following steps:

<span id="page-45-1"></span><span id="page-45-0"></span>Quickstart: Color grade a sequence

**[Create a grading cli](#page-45-4)p [Apply color grades to a grading cli](#page-46-0)p [Apply a grading clip to additional video clips](#page-46-1) [Render a graded sequence](#page-46-2)**

### <span id="page-45-2"></span>**Load an EDL**

Edit Decision Lists (EDLs) are metadata documents used to migrate project timelines from editing tools like Adobe Premiere Pro to post-production tools like SpeedGrade.

**Tip**: Before starting, place the source clips and the EDL file in a single folder. This organization makes the process quicker and more efficient.

- 1. In SpeedGrade, select the folder containing the EDL file with the file browser in the upper-left corner of the user interface.
- 2. Double-click the EDL file to load it.

**Tip**: If you have too many thumbnails, you can filter them for EDL files by selecting the EDL option from the All Files menu in the upper-right corner.

SpeedGrade places placeholder thumbnails in the video track and in the Reels panel. The Reels panel is on the Timeline tab on the lower left of the screen.

#### <span id="page-45-3"></span>**Reconnect the source clips in the reels**

Setup

Load from desktop

CabCloseUps.mov

The Reels panel gives an overview of the reels in an EDL. When loading an EDL, SpeedGrade inserts placeholder thumbnails of the source clips in the Reels panel. Reconnect the source clips to the placeholder thumbnails in the Reels panel as follows.

- 1. If not already done, display the source clips on the Desktop window by selecting the folder containing the source clips.
- 2. Filter the thumbnails for the media type of the source clips. Example: QuickTime movies.
- 3. Click the Timeline tab and then click the Reels panel to view the source clip placeholders.

Don't replace load

4. Reconnect the source clips to the thumbnails by clicking Load from Desktop. SpeedGrade reconnects the source clips on the Desktop and the video track.

# <span id="page-45-4"></span>**Create a grading clip**

When color grading a sequence, work in a non-destructive **grading clip** associated with the video clips in the sequence. Don't grade the video clips directly. The grading clip can be saved, moved, and applied to multiple video clips. Grading clips are managed in the Timeline in a grading track above the video track.

#### **[To the top](#page-45-1)**

**[To the top](#page-45-1)**

To create a grading clip, click the Setup button on the Timeline tab and do one of the following:

To create a series of grading clips in the grading track, click the Extract Grade Clips button in the third column of the Setup window.

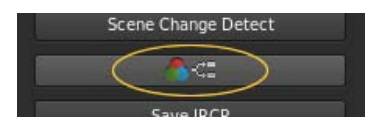

To create a grading clip for a single video clip, drag the Grading Clip tool into the grading track above the target clip.

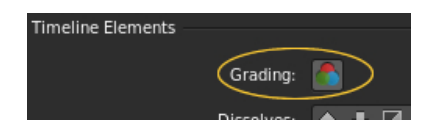

To add grading clips for all the video clips in the video track, drag the Grading Clip tool on a video clip in the video track.

### <span id="page-46-0"></span>**Apply color grades to a grading clip**

- 1. Select a grading clip in the Timeline, not a video clip.
- 2. Apply color grades to the selected grading clip. For more information on grading, see Color grade a clip.

The grade is applied to all the video clips sharing the grading clip.

**Tip**: Compare video clips for shot-to-shot color matching by using multiple playheads. For details, see Compare shots with multiple playheads.

#### <span id="page-46-1"></span>**Apply a grading clip to additional video clips**

You can apply a single look to additional video clips on the Timeline.

- 1. Drag the Grading Clip tool from the Timeline tab into the grading track above a video clip.
- 2. Drag the right side of a grading clip to cover multiple clips.

#### <span id="page-46-2"></span>**Render a graded sequence**

- 1. Click the Output tab in the upper-right corner to open the Metadata Render Engine.
- 2. Click the Desktop menu and select a destination folder.
- 3. Assign a name to the rendered file in the File Name text box.
- 4. In Format & Options, select an output file format for the render.
- 5. Click Online Quality in the Render tab.
- 6. Click Render.

Twitter™ and Facebook posts are not covered under the terms of Creative Commons.

[Legal Notices](http://help.adobe.com/en_US/legalnotices/index.html) | [Online Privacy Policy](http://helpx.adobe.com/go/gffooter_online_privacy_policy)

**[To the top](#page-45-1)**

**[To the top](#page-45-1)**

# <span id="page-47-1"></span><span id="page-47-0"></span>Balance blacks and whites

**[Set black balance](#page-47-2) [Set black level](#page-48-0) [Set white balance](#page-48-1) [Set white level](#page-49-0)**

*Note: You can use RGB sliders instead of the color wheels. Click the Sliders mode button on the upper-left of the coloring tools.* Balancing blacks is the first step in the color correction workflow. Use the Offset color wheel in the Look panel to balance blacks. Once the blacks look good, move on to balancing the whites. Use the Gain color wheel in the Look panel to balance whites.

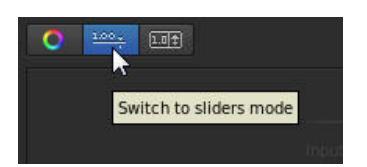

*Use the RGB waveform to guide your adjustments. To display the Waveform panel in the Monitor view, press the W key. For more information, see Waveform panel.*

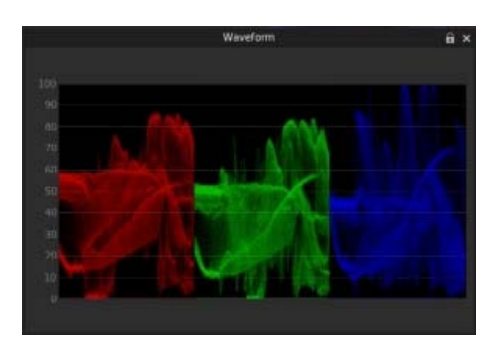

# <span id="page-47-2"></span>**Set black balance**

**[To the top](#page-47-1)**

In the Look panel, drag the hue control tool in the center of the Offset color wheel to normalize color levels in shadows.

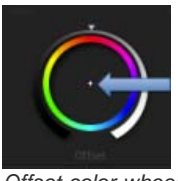

*Offset color wheel*

To move the hue control tool, do the following:

- 1. Right-click inside the wheel and release the click button.
- 2. Swipe the mouse in any direction to change the value.
- 3. Right-click again to accept the setting

#### **Example**

If the image is tinted yellow in the shadows, push the Offset hue control tool toward blue to balance the black values. The adjustment results in the following waveform change.

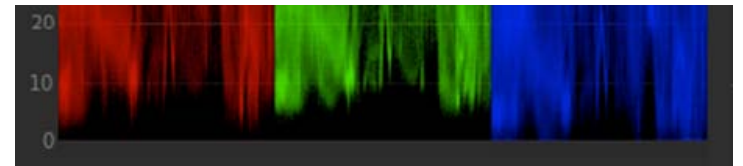

*Before adjusting black balance*

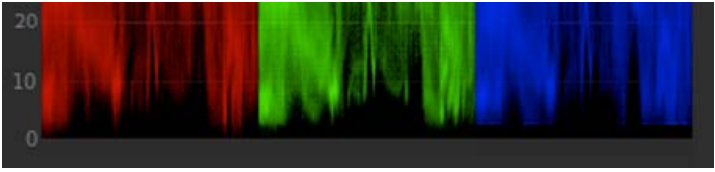

*After adjusting black balance*

# <span id="page-48-0"></span>**Set black level**

**[To the top](#page-47-1)**

In the Look panel, drag the triangle icon on the Offset control wheel until the valleys of the waveform rest on the 0 level of the waveform display. Drag clockwise to raise the valleys or counter-clockwise to lower the valleys.

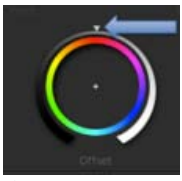

*Offset color wheel*

To move the triangle icon on the color wheel, drag it left or right in a straight line. Don't drag in a circle. The further left or right you drag, the larger the change.

Moving the valleys below the 0 level eliminates details in the shadows.

### **Example**

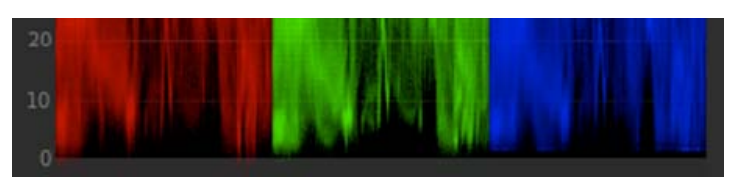

*After lowering black value*

### <span id="page-48-1"></span>**Set white balance**

**[To the top](#page-47-1)**

In the Look panel, drag the hue control tool in the center of the Gain color wheel to normalize color levels in shadows.

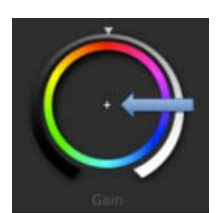

*Gain color wheel*

To move the hue control tool, do the following:

- 1. Right-click inside the wheel and release the click button.
- 2. Swipe the mouse in any direction to change the value.
- 3. Right-click again to accept the setting.

Use the RGB waveform as a guide to adjust highlight color values. In the following example, the blue waveform is lower than the red and green ones.

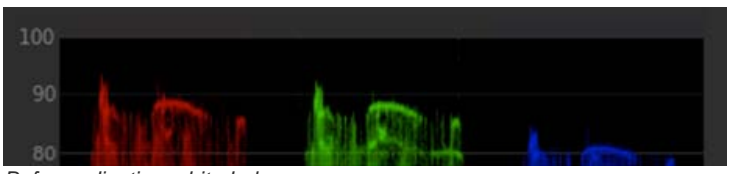

*Before adjusting white balance*

Pushing the gain hue control tool toward cyan and blue balances out the shadows.

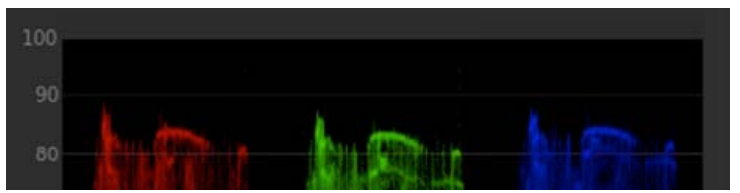

*After adjusting white balance*

### <span id="page-49-0"></span>**Set white level**

**[To the top](#page-47-1)**

In the Look panel, drag the triangle icon on the Gain control wheel until the peaks of the waveform touch the 100 level of the RGB waveform display. Drag clockwise to lift the peaks or counter-clockwise to lower the peaks.

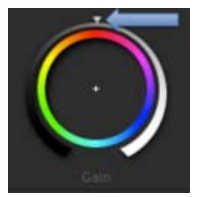

*Gain color wheel*

To move the triangle icon on the color wheel, drag it left or right in a straight line. Don't drag in a circle. The further left or right you drag, the larger the change.

Moving the waveform above the 100 level blows out the whites and eliminates details in the highlights. Example:

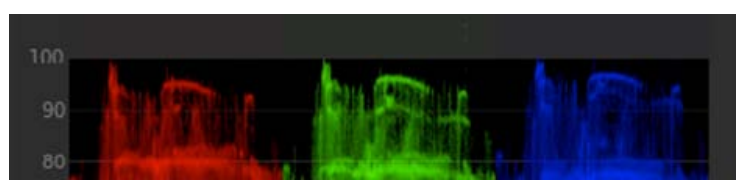

*After raising white value*

Twitter™ and Facebook posts are not covered under the terms of Creative Commons.

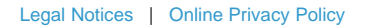

# <span id="page-50-0"></span>Adjust gamma

Gamma is the relative bright and dark value of the image.

Adjust the gamma setting by dragging the triangle icon on the Gamma color wheel in the Look panel. Drag clockwise to lower the gamma setting or counter-clockwise to increase it.

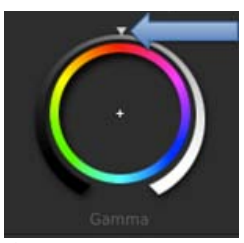

*Gamma color wheel*

*To move the triangle icon on the color wheel, drag it left or right in a straight line. Don't drag in a circle. The further left or right you drag, the larger the change.*

*Use the RGB waveform to guide your adjustments. To display the Waveform panel in the Monitor view, press the W key. For more information, see Waveform panel.*

If the image appears milky, flat or lacks punch, increase the gamma setting by dragging the triangle icon counter-clockwise.

If the image has punch but lacks shadow detail, lower the gamma setting by dragging the triangle icon clockwise.

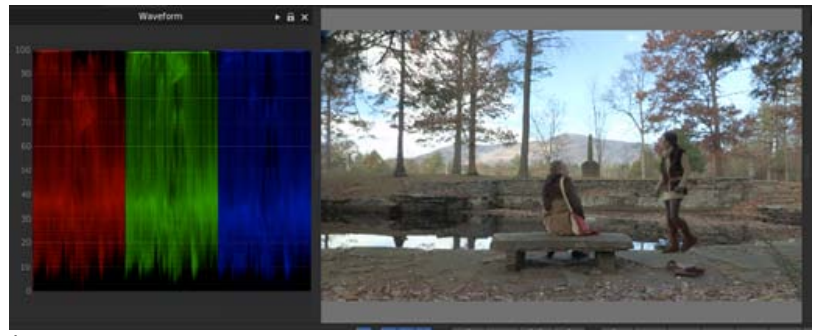

*Low gamma*

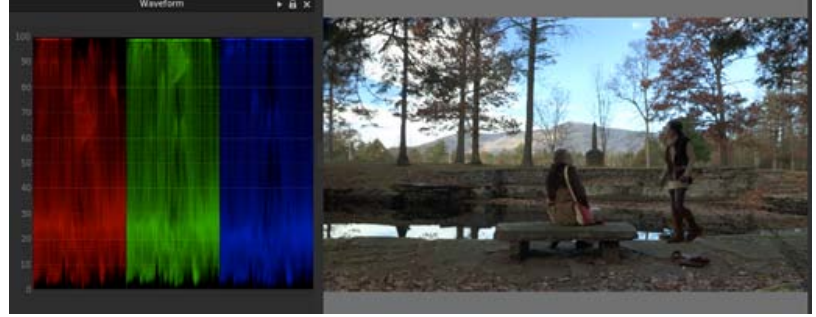

*Normal gamma*

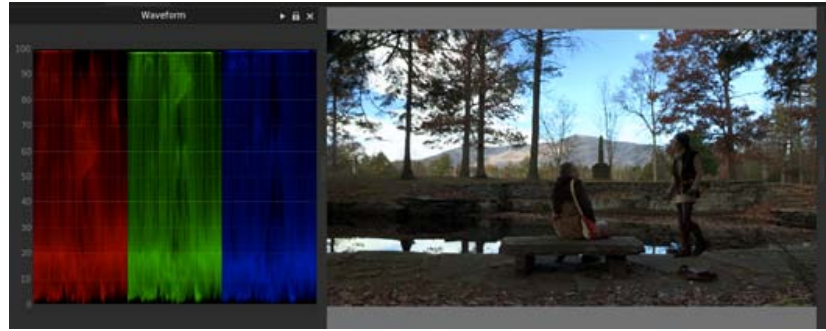

*High gamma*

Tec)**EV-NC-SR** Twitter™ and Facebook posts are not covered under the terms of Creative Commons.

# <span id="page-52-0"></span>Adjust color temperature

Adjust the color temperature by dragging the Color Temperature slider in the Look panel.

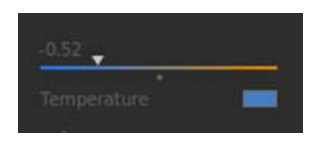

If the image is too warm, lower the color temperature by dragging the Color Temperature slider to the left.

If the image is too cool, increase the color temperature by dragging the Color Temperature slider tool to the right.

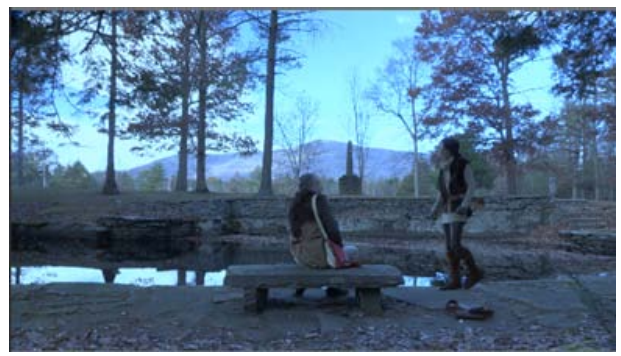

*Low temperature*

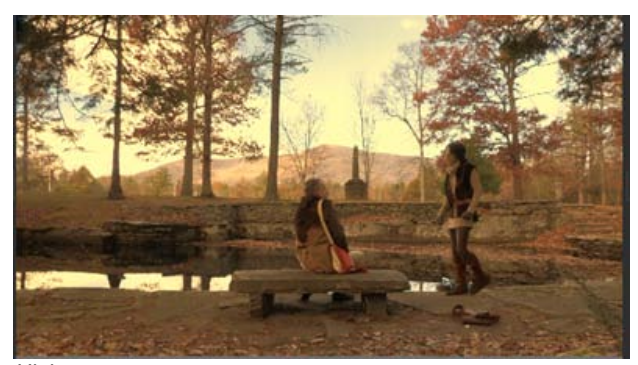

*High temperature*

Tec)BY-Ne-58 Twitter™ and Facebook posts are not covered under the terms of Creative Commons.

# <span id="page-53-0"></span>Grade a specific tonal range

You can make color corrections to a specific tonal range, such as the highlights, shadows, or midtones.

1. Select Shadows, Midtones, or Highlights on the upper part of the Look panel.

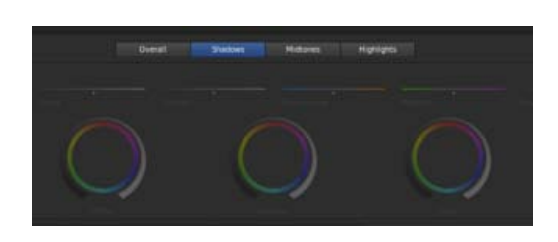

- 2. Make color corrections using the color wheels and sliders.
- 3. Extend or limit the affected tonal range using the slider on the right side of the color wheels.

For example, if grading in the shadows, pushing the slider up extends the changes into the midtone region of the image. Pushing the slider down limits the changes deeper into the shadows.

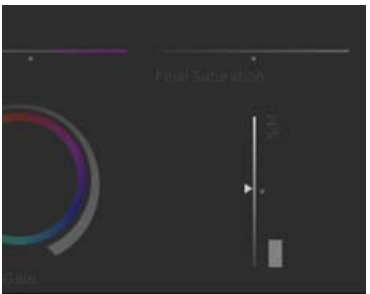

*Tonal range slider*

Twitter™ and Facebook posts are not covered under the terms of Creative Commons.

# <span id="page-54-0"></span>Apply filters and effects

Use filters and effects to quickly apply advanced grading styles to clips.

- 1. Load a clip on the Timeline.
- 2. In the Layers panel on the Look tab, click the + icon and then select an effect or filter from the menu.

The + icon is on the lower part of the Layers panel.

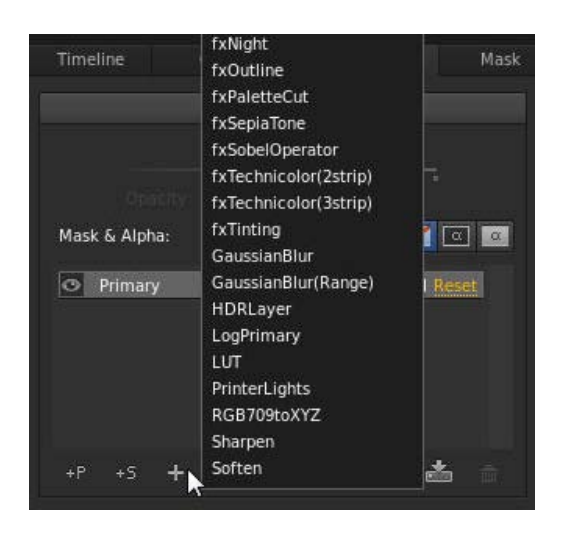

3. Modify the effect or filter with the grading tools in the Look panel.

*Note: The tools available vary depending on the effect or filter you selected.*

4. Adjust the strength of the effect or filter with the opacity slider on the upper side of the Layers panel.

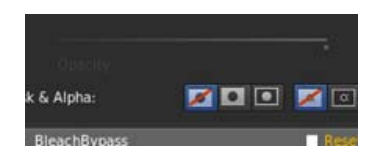

Tec)BY-NG-5R Twitter™ and Facebook posts are not covered under the terms of Creative Commons.

# <span id="page-55-1"></span><span id="page-55-0"></span>Work with masks

**[Apply a mask](#page-55-2) [Apply additional masks](#page-55-3)**

### <span id="page-55-4"></span><span id="page-55-2"></span>**Apply a mask**

**[To the top](#page-55-1)**

A mask isolates a region of an image so that you can selectively grade the region. In SpeedGrade, a mask is attached to a grading clip.

- 1. Add a grading clip to a video clip in the video track. See Create a grading clip.
- 2. Click the Mask tab and select one of the mask presets.
- 3. Do any of the following to adjust the location, size, and shape of the mask:
	- To reposition the center of the mask, drag the center cross-hair.
	- To expand the horizontal size of the mask, drag the horizontal-arrow control to the right or left.
	- To expand the vertical size of the mask, drag the vertical-arrow control up or down.
	- To rotate the mask, drag the rotational control curve up or down.
	- To expand the feather size of the Vignette mask, drag the outer edge feather rectangle control on the lower-left corner of the widget.
	- To adjust the angle of the mask, drag the bottom skew control triangle.
- 4. Specify the region to grade by clicking the Look tab and select one of the following options in the Layers panel on the left:
	- Apply Grading Layer to the Outside of a Mask (second icon)
	- Apply Grading Layer to the Inside of a Mask (third icon)
- 5. Grade the region defined by the mask.

For example, drag the Gamma Level control on the outside of the Gamma Control wheel to darken the outside of a mask.

### <span id="page-55-3"></span>**Apply additional masks**

**[To the top](#page-55-1)**

You can apply additional masks by adding more grading clips to a video track.

1. Add another grading clip to a video track by dragging the Grading Clip icon to the track. See Create a grading clip.

*Assign names to the grading clips to organize mask assignments. Double-click the string "untitled grading" of each grading clip and specify a name. Example: "Vignette Mask."*

2. In the Mask tab, select the new grading clip and then apply a mask and adjust it. See [Apply a mask](#page-55-4).

For example, add a circle mask preset and adjust it over a subject's face.

- 3. In the Look tab, specify whether you want to grade the region inside or outside the mask.
- 4. Grade the region.

For example, drag the Gain control outer-wheel clockwise to brighten the subject's face.

5. If desired, apply additional masks by adding grading clips.

Twitter™ and Facebook posts are not covered under the terms of Creative Commons.

# <span id="page-56-1"></span><span id="page-56-0"></span>Track a masked object through a shot

**[Track the masked object automatically](#page-56-2) [Control the movement of a mask manually](#page-56-3)**

#### <span id="page-56-2"></span>**Track the masked object automatically**

1. On the first frame of the track, apply a mask on the target object and grade it.

For instructions, see Apply a mask.

2. In the Mask panel, click the Track Object button.

The button is on the lower-right side of the Mask panel. You might need to scroll the panel down to see it.

The mask automatically tracks the target object through the shot.

See the next section if the following applies:

- The mask can't follow the object after clicking the Track Object button
- You want the tracking to begin or end later in the shot

#### <span id="page-56-3"></span>**Control the movement of a mask manually**

Use keyframes to manually control the position of a mask over time. A keyframe marks the point in time where you specify the shape or position of the mask. You typically use at least two keyframes—one for the position at the beginning of the change, and one for the new position at the end of the change. SpeedGrade animates the transition between the keyframes. For more information, see Work with keyframes.

Keyframes are useful when the target object cannot be followed automatically. You can also use keyframes to change the shape and feather of a mask over time.

- 1. In the Mask panel, do the following:
	- a. Move the playhead to the position on the timeline where you want the mask to start tracking the object.
	- b. Click the Record Keyframe button to insert a keyframe.

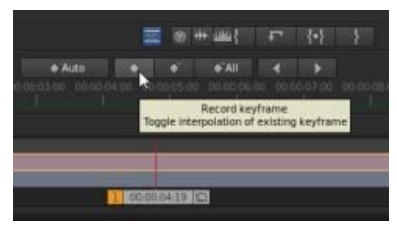

*Record keyframe button*

*Note: You don't have to insert a starting keyframe if you want the mask to track the target object from the first frame of the track. SpeedGrade adds a keyframe to the first frame as soon as you add a grading clip.*

2. Apply a mask over the target object at the keyframe, and then grade the mask in the Look panel.

For instructions, see Apply a mask.

- 3. Insert a second keyframe in the timeline as follows:
	- a. Switch to the Mask panel and move the playhead to the second position on the timeline where you want the movement of the mask to end.
	- b. Click Record Keyframe.
- 4. Reposition the mask over the target object at the second keyframe.
- 5. To create a dissolve between the two keyframes, click the Record Keyframe button a second time on the second position.

SpeedGrade indicates the dissolve with an arrow on the track between the two positions.

**[To the top](#page-56-1)**

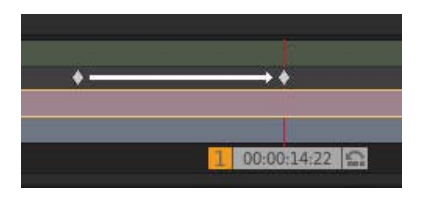

6. If necessary, add more keyframes and adjust the position of the mask at each keyframe.

### **Related links**

Ccc)BY-Ne-5F Twitter™ and Facebook posts are not covered under the terms of Creative Commons.

# <span id="page-58-1"></span><span id="page-58-0"></span>Adjust the framing of shots with pan and scan

#### **[Create a pan and scan track](#page-58-2) [Change pan-and-scan adjustments along a cli](#page-59-0)p [Pan and scan preview options](#page-59-1)**

Use pan and scan to adjust the framing of your shots for different output formats. You can reposition, scale, rotate, and skew your image to fit best into other frame format.

Use keyframing to make adjustments within a shot or from shot to shot. For more information, see Work with keyframes.

#### <span id="page-58-2"></span>**Create a pan and scan track**

**[To the top](#page-58-1)**

1. Drag the Pan & Scan button on the timeline to create a pan and scan track. The Pan & Scan button is on the Timeline panel, under Timeline Elements.

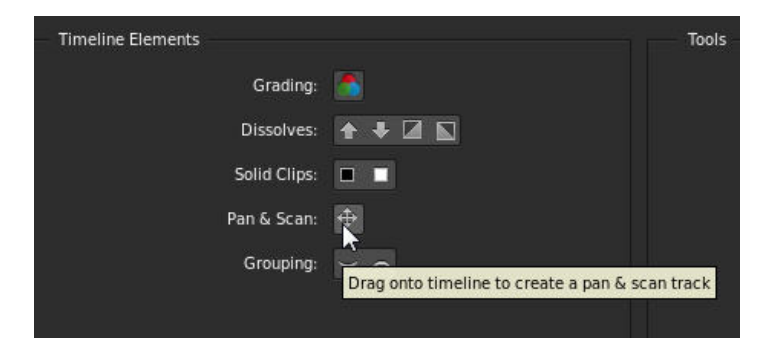

A green Pan & Scan track appears on the Timeline.

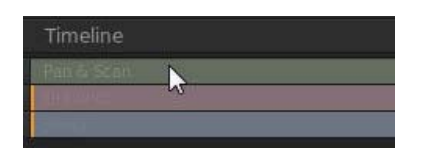

- 2. Click the pan and scan track to open the Pan and Scan panel.
- 3. Select the output format from the Crop Preset menu.

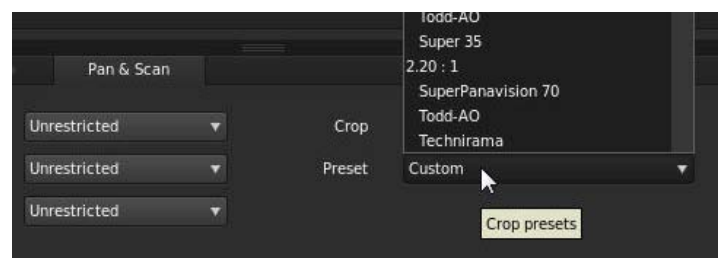

4. Use the Pan and Scan widget to position, scale, rotate, or skew the image within the new frame format. The widget works like the Mask Widget. See Apply a Mask to learn more about using the widget.

*Note: The Pan and Scan widget does not have all the functionality of the Mask widget. For example, the feathering and spline nodes are not available.*

You can also apply Pan and Scan adjustment numerically in the Pan & Scan panel. Click the R button to reset to default.

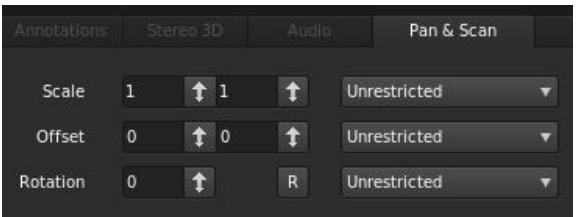

### <span id="page-59-0"></span>**Change pan-and-scan adjustments along a clip**

**[To the top](#page-58-1)**

**[To the top](#page-58-1)**

The pan and scan track is a global track along the entire timeline. Any pan-and-scan adjustments affect the whole clip. Use keyframes to change the adjustments along the clip. For details on using keyframes, see Work with keyframes.

The typical workflow for making pan-and-scan adjustments along a clip consists of the following steps.

- 1. Create a keyframe at the beginning of the clip.
- 2. Create another keyframe at any position further along the timeline where the settings should no longer be effective.
- 3. Create a dissolve from one keyframe to the next by pushing the Record Keyframe button a second time at the second position.
- 4. Adjust the pan-and-scan settings at the two keyframe positions.

# <span id="page-59-1"></span>**Pan and scan preview options**

You can choose from three different preview options from the Crop Preview menu: Normal (crop), Transparent, and Outline. Select the view that best serves your project.

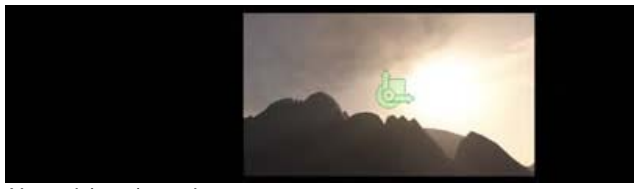

*Normal (crop) preview*

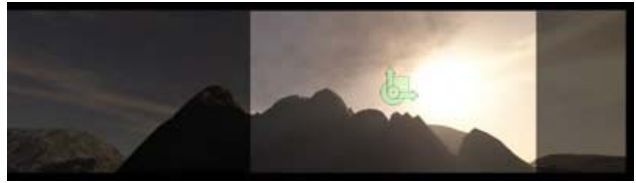

*Transparent preview*

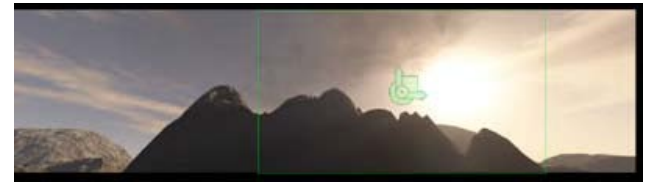

*Outline preview*

Twitter™ and Facebook posts are not covered under the terms of Creative Commons.

# <span id="page-60-1"></span><span id="page-60-0"></span>Grade a specific color range

#### **[Select and grade a color range](#page-60-2) [Example: Isolating skin tones with secondaries](#page-61-0)**

Secondary color corrections are applied to specific color ranges within your images. They let you accent, modify, or tone down parts of an image. For a video, see Secondary Color Correction by Patrick Palmer.

#### <span id="page-60-2"></span>**Select and grade a color range**

**[To the top](#page-60-1)**

1. In the Look panel, click the +S icon to add a secondary grading layer.

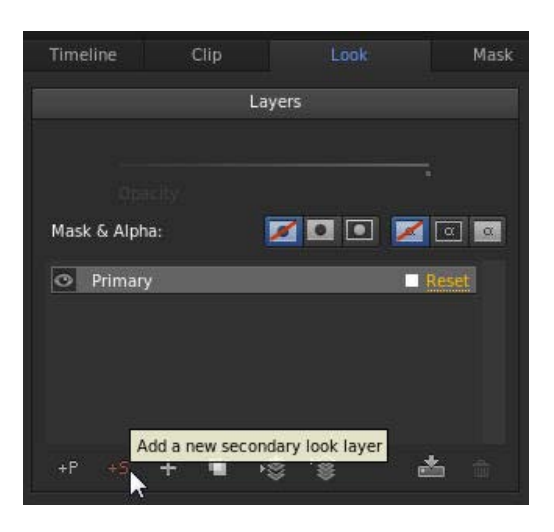

- 2. Select a color range to target. Do one of the following to select a range:
	- a. Choose a preset color range from the range selector.

Color range presets

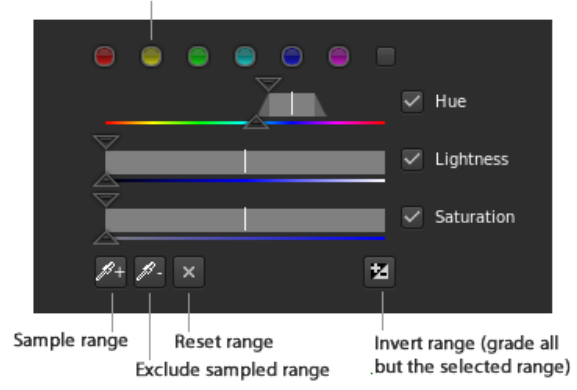

*Note: You may have to scroll down the Look panel to see the range selector.*

If none of the six standard colors is a good starting point, click the gray button on the right side of the selectors to see more options.

You can also deselect the Hue, Lightness, or Saturation options. This is useful for targeting a specific luma zone for grading. For example, turning off Hue and Saturation gives you a clean lightness key.

- b. Sample a color range in the image. Click the sample range button (the eyedropper icon with the plus sign), hold down the left mouse button, and move over the color range you'd like to sample. Release the mouse button when you're done.
- 3. Use the Grey-out options in the right corner of the Look panel to view the selected region of the image.

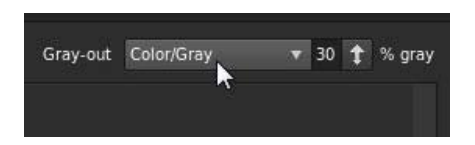

4. Expand or restrict the target color range by dragging the Hue, Lightness, and Saturation sliders.

The top sliders moves the entire selected range. The bottom sliders feather the selection.

5. Color correct the target range using the grading tools such as the contrast slider or the Offset color wheel.

#### <span id="page-61-0"></span>**Example: Isolating skin tones with secondaries**

**[To the top](#page-60-1)**

- 1. Add a secondary grading layer by clicking the +S button in the Look panel.
- 2. Sample skin tones by clicking the sample range button (the eyedropper icon with the plus sign), holding down the left mouse button, and dragging a rectangle across a range of skin in the image.

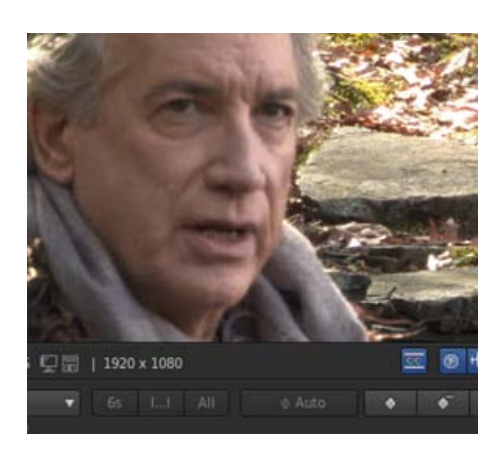

The range selector sliders display the sampled color values:

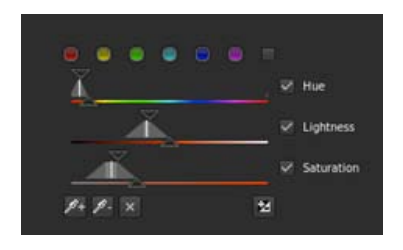

- 3. View the selected region of the image by selecting the Color/Gray option in the Gray-out menu.
- 4. Adjust the range selection by dragging the Hue, Lightness, and Saturation sliders. For example, you want to work on a narrower range of skin tones.
- 5. Smooth out skin blemishes and wrinkles by dragging the Blur slider to the right.
- 6. Warm up skin tones by dragging the Offset hue control toward yellow.

Tec)BY-NG-5R Twitter™ and Facebook posts are not covered under the terms of Creative Commons.

# <span id="page-62-0"></span>Managing looks

To learn more, view these recommended resources online.

**[Working with Looks](http://tv.adobe.com/watch/learn-speedgrade-cs6/working-with-looks-in-speedgrade-cs6/)**

**Patrick Palmer** (May. 7, 2012) video-tutorial

# <span id="page-63-1"></span><span id="page-63-0"></span>Share and reuse looks

**[Save a look](#page-63-2) [Share a look](#page-63-3) [Apply a look in SpeedGrade](#page-63-4) [Apply a look in After Effects](#page-64-0) [Apply a look in Photosho](#page-64-1)p [Save a look for Premiere Pro and third-party applications](#page-64-2) [Delete .Look files](#page-64-3)**

SpeedGrade can save color grading information in .Look files for reuse. Because the files are small, you can easily store them or share them with others.

#### <span id="page-63-5"></span><span id="page-63-2"></span>**Save a look**

**[To the top](#page-63-1)**

- 1. Grade some material.
- 2. In the Look tab, click the Save Look button on the lower right side of the Layers panel.

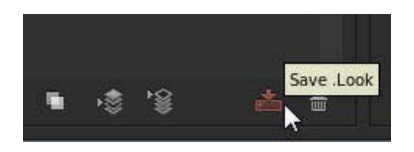

*You can also press Ctrl+P (Windows) or Cmd+P (Macintosh) to save the Look file.*

The .Look file appears in the Look browser as a thumbnail. The default location for the files is ../SpeedGrade/settings/looks.

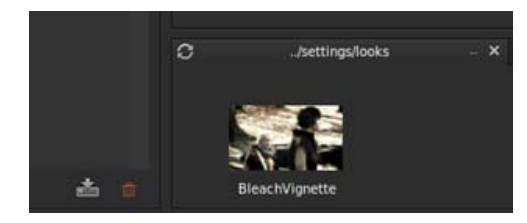

*Note: If you get an error that the folder is read-only, close SpeedGrade and then run it as administrator. In Windows, rightclick the start icon and select Run as Administrator.*

3. If desired, rename the .Look file by clicking the current name and typing a new name.

#### <span id="page-63-3"></span>**Share a look**

- 1. Locate the .Look file to share. The default location of .Look files is ../SpeedGrade/settings/looks.
- 2. Send the file as an email attachment or move or copy it to a shared folder in the Cloud or on a network.

### <span id="page-63-4"></span>**Apply a look in SpeedGrade**

- 1. Select a clip or grading track.
- 2. In the Look browser, navigate to the folder containing the .Look file you want to use. Use the left and right arrow keys to navigate to more folders.
- 3. Select a .Look file and press Enter to apply it.
- *You can also drag the .Look file on the Timeline. It appears as a grading clip that you can resize and reposition to apply the look across multiple clips, scenes, or a whole project.*

**[To the top](#page-63-1)**

# <span id="page-64-0"></span>**Apply a look in After Effects**

Adobe After Effects supports native .Look files.

- 1. With footage open in After Effects, select Effect > Utility > Apply Color LUT.
- 2. Select the .Look file from your hard disk.

*To blend the look in After Effects, create an adjustment layer above the clip in the Timeline, then apply the look (Effect > Utility > Apply Color LUT). In the Timeline, select the adjustment layer, then press the T key to bring up the transparency control. Adjust the transparency to blend the look.*

# <span id="page-64-1"></span>**Apply a look in Photoshop**

Adobe Photoshop supports native .Look files.

- 1. With an image open in Photoshop, select Image > Adjustments > Color Lookup.
- 2. In the Color Lookup dialog box, select the Load 3D LUT option.
- 3. Select the .Look file from your hard disk and click OK.
- *For more control over the look, create a Color Look Up adjustment layer. Select Layer > New Adjustment Layer > Color Lookup, and then select the .look file from the contextual menu.*

# <span id="page-64-2"></span>**Save a look for Premiere Pro and third-party applications**

You can export a .Look file with one or more LUT files to use in Adobe Premiere Pro or a third-party application.

*Note: LUTs do not include masks or effects such as blur or glow.*

- 1. In the Look browser, mouse over the .Look file. An export icon (E) appears on the right of the thumbnail.
- 2. Click the export icon, select additional files to include, and click Export.

SpeedGrade creates a zip file containing the files.

**Note:** A LUT is not required if you're sharing a look with After Effects or Photoshop, which support native .Look files. See [Share looks.](#page-63-5)

### <span id="page-64-3"></span>**Delete .Look files**

- 1. In the Look browser, mouse over the .Look file. A delete icon (X) appears on the right of the thumbnail.
- 2. Click the delete icon and then confirm the deletion.

Twitter™ and Facebook posts are not covered under the terms of Creative Commons.

[Legal Notices](http://help.adobe.com/en_US/legalnotices/index.html) | [Online Privacy Policy](http://helpx.adobe.com/go/gffooter_online_privacy_policy)

**[To the top](#page-63-1)**

**[To the top](#page-63-1)**

# <span id="page-65-0"></span>Rendering out

To learn more, view these recommended resources online.

# **[Rendering out your project](http://tv.adobe.com/watch/cs6-creative-cloud-feature-tour-for-video/rendering-with-speedgrade-cs6/)**

**Patrick Palmer** (May. 7, 2012) video-tutorial

#### **[Creating dailies](http://tv.adobe.com/watch/learn-speedgrade-cs6/creating-dailies-with-speedgrade-cs6/) Patrick Palmer** (May. 18, 2012) video-tutorial

# <span id="page-66-0"></span>Create proxy files for offline editing

For a faster workflow, you can work on low-bitrate proxy files ("proxies") rendered from high-bitrate master files. This article describes how to create proxy files for offline editing while preserving both the original file naming and source time code.

- 1. Move all the source clips to the Timeline as follows:
	- a. Browse to the source folder in the SpeedGrade Desktop.
	- b. Click the Add All button on the lower-right side of the Desktop.
- 2. Define the output folder for the rendered proxy files as follows:
	- a. Select the Output tab.
	- b. Specify an output path in the Folder field with the breadcrumb control.

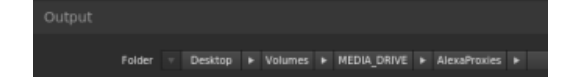

- 3. Instead of typing a file name for the proxy files, specify the following file naming option:
	- a. In the File Name field, click the M icon for lists of preset metadata tags.
	- b. Select the "Src.PathElement.0" option.

# File name v Src.PathElement.0 (IMGP6686.MOV)

This option splits the Timeline into individual QuickTime files for rendering. It also matches the output file name to the source file name.

4. Set the Time Code Source to the Source option to preserve the master file time code information.

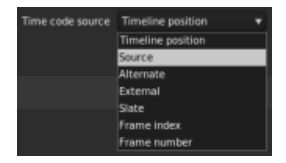

You can also set the time code source to other time code generators based on the workflow.

- 5. Select the output format, calibration lookup table (LUT), and framing settings as with any regular render job.
- 6. Select Online Quality or Offline Quality and then click Render.

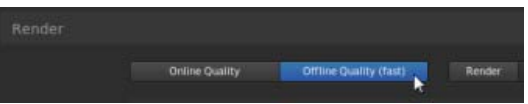

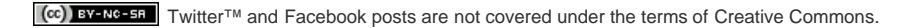

# <span id="page-67-0"></span>Save an EDL

You can export an Edit Decision List (EDL) of assembled clips from the Timeline.

1. With two or more clips on the Timeline, click the Setup button on the Timeline panel.

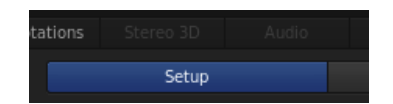

2. In the Tools panel on the right side of the panel, click Save EDL.

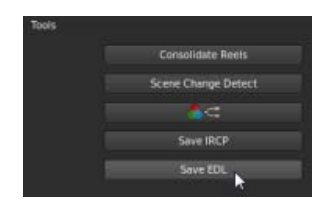

3. Name the EDL, select a folder, and click Save.

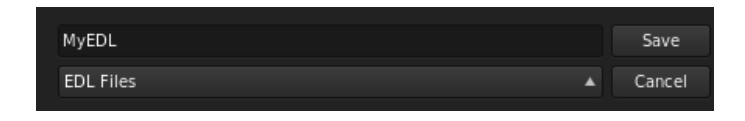

Twitter™ and Facebook posts are not covered under the terms of Creative Commons.

# <span id="page-68-1"></span><span id="page-68-0"></span>Display burn-in information on frames

#### **[Display burn-in information during playback](#page-68-2) [Display burn-in information on the rendered output](#page-68-3)**

You can "burn" (overlay) metadata information on your frames during playback or on the rendered output. For example, selecting the Standard burn-in preset in SpeedGrade superimposes the following information on the footage:

- Current frame number
- Location on disk of current sequence
- Native time code of current frame (assuming the information exists in the header of the file format you're using)

### <span id="page-68-2"></span>**Display burn-in information during playback**

- 1. In the Timeline tab, select the View pane.
- 2. Under Display Options, select a burn-in preset from the Burn In menu.
- To toggle the burn-in information on and off during playback, click the Burn-in tool on the lower part of the Monitor screen.

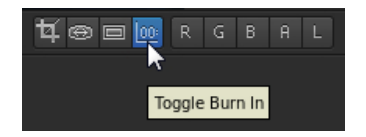

*Note: If the burn-in information doesn't appear after clicking the Burn-in tool, click Zoom To Fit tool to make sure you can see the whole frame.*

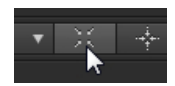

### <span id="page-68-3"></span>**Display burn-in information on the rendered output**

Including burn-in information on rendered output can be useful when creating proxy media for offline editing or dailies for review.

- When setting the rendering options in the Output panel, select a burn-in preset from the menu.
- In the Flash Burn-In For text box, set the number of frames to display the burn-in information. The default setting is 0, meaning burn-in information is included on all rendered frames.

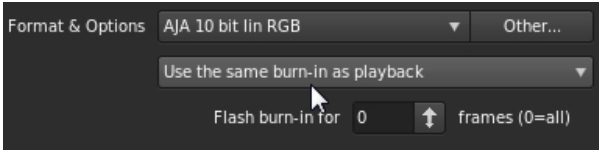

Tec)**EY-NG-58** Twitter™ and Facebook posts are not covered under the terms of Creative Commons.

[Legal Notices](http://help.adobe.com/en_US/legalnotices/index.html) | [Online Privacy Policy](http://helpx.adobe.com/go/gffooter_online_privacy_policy)

**[To the top](#page-68-1)**